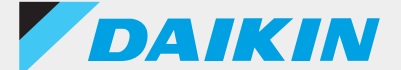

### Controle remoto com fio **Série BRC1H**

# APLICATIVO DAIKIN Ver.2.4.0

### Manual de suporte para Administrador

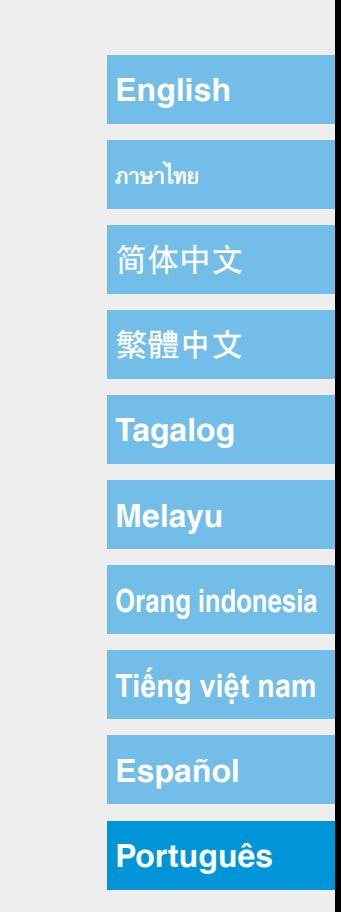

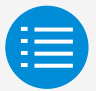

**[Precauções para o uso](#page-2-0)**

**[Inicialização do app](#page-3-0)**

**[Uso básico](#page-4-0)**

**[Modo de configuração manual](#page-5-0)**

**[Histórico de trabalho](#page-13-0)**

**[Menu de aplicativos](#page-14-0)**

**[Solução de problemas](#page-15-0)**

**[Sobre mensagens do visor](#page-16-0)**

**[Sobre marcas e direitos autorais](#page-17-0)**

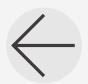

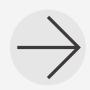

<span id="page-2-0"></span>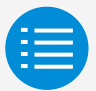

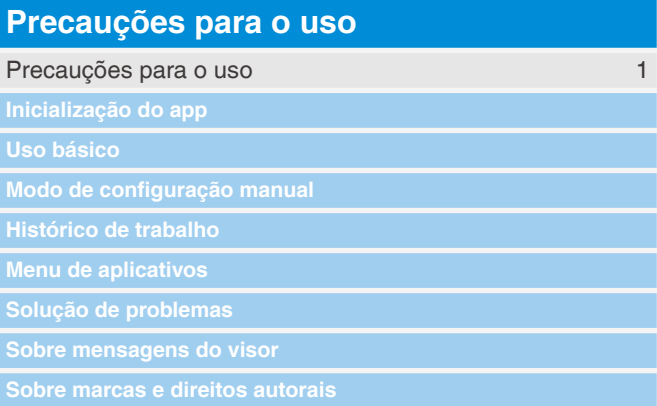

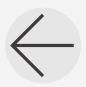

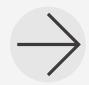

<span id="page-3-0"></span>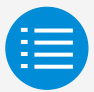

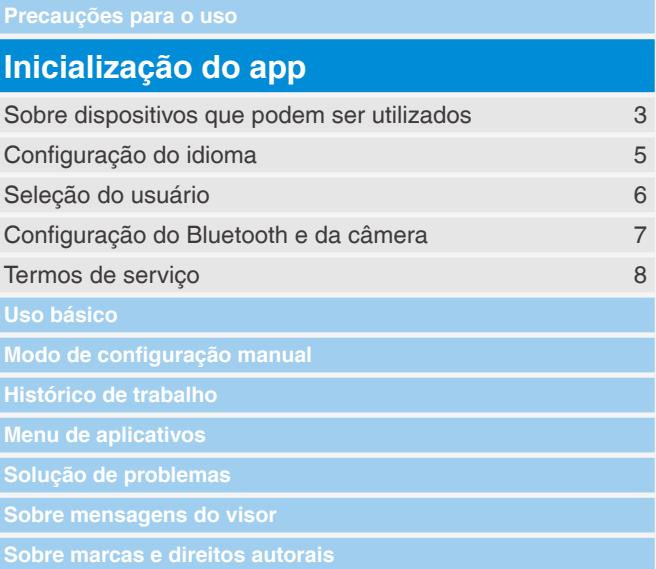

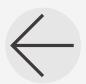

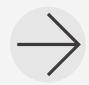

<span id="page-4-0"></span>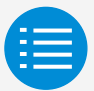

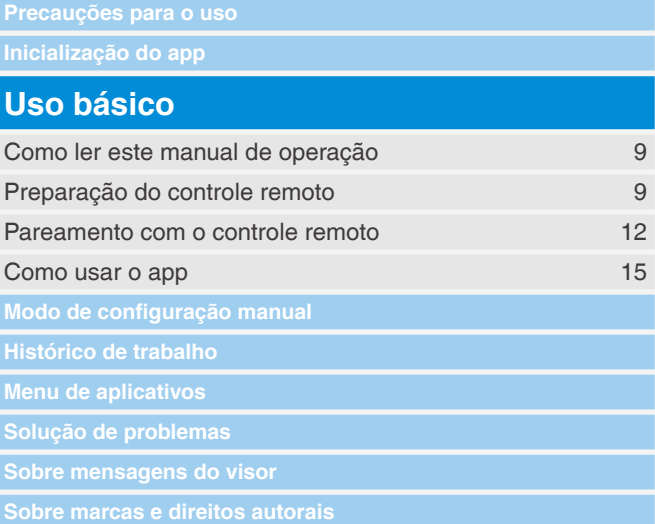

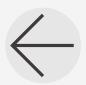

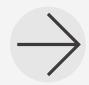

<span id="page-5-0"></span>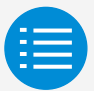

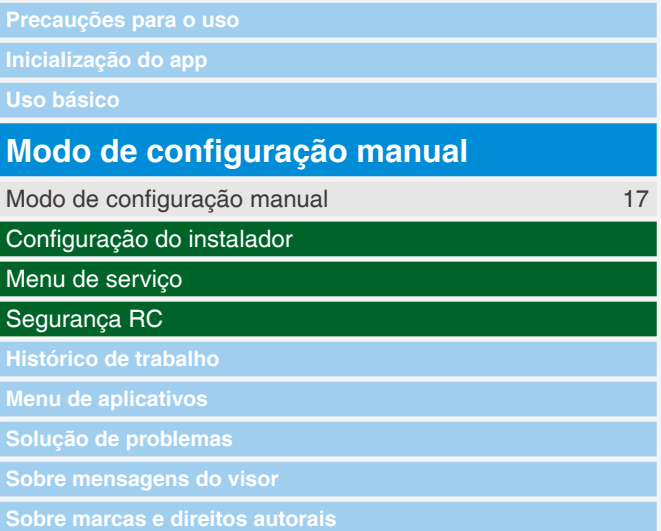

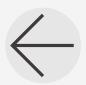

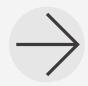

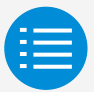

**Precauções para o uso**

**Inicialização do app**

**Uso básico**

#### **Modo de configuração manual**

Configuração do instalador

Configurações RC

Menu de serviço

Segurança RC

**Menu de aplicativos**

**Sobre mensagens do visor**

**Sobre marcas e direitos autorais**

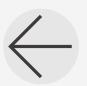

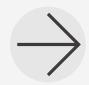

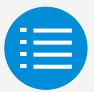

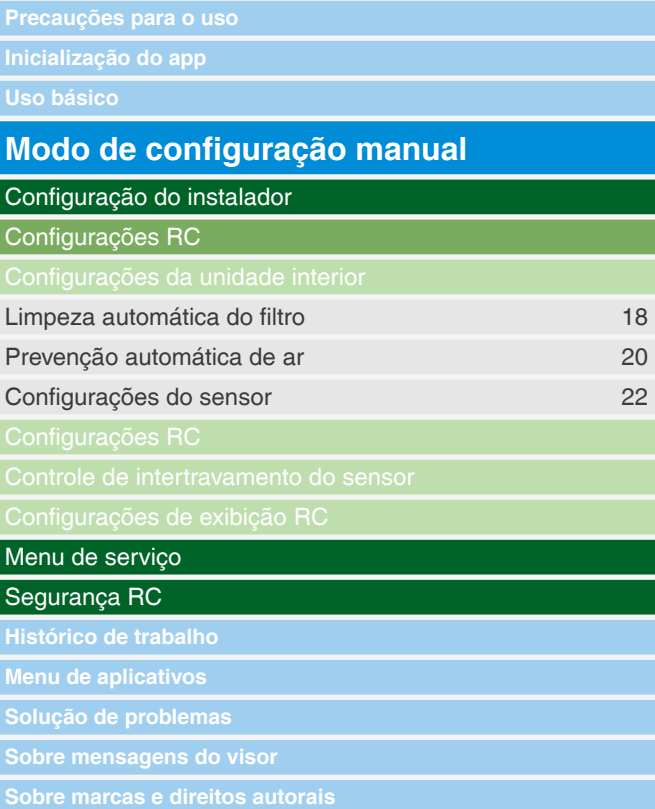

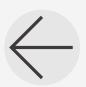

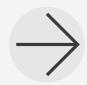

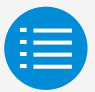

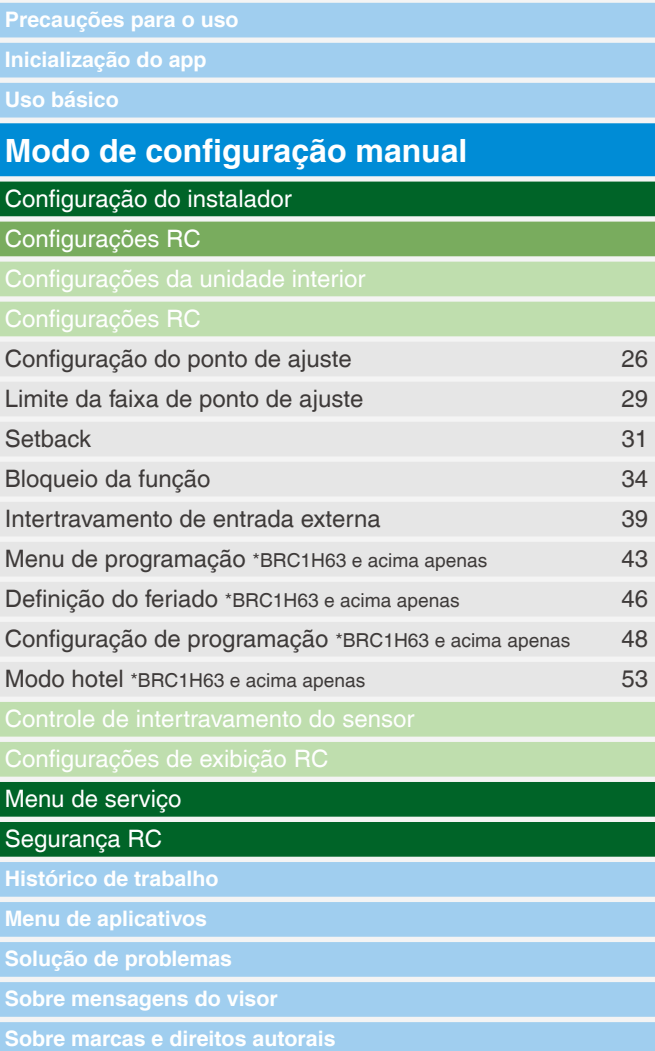

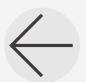

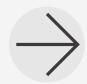

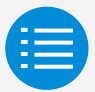

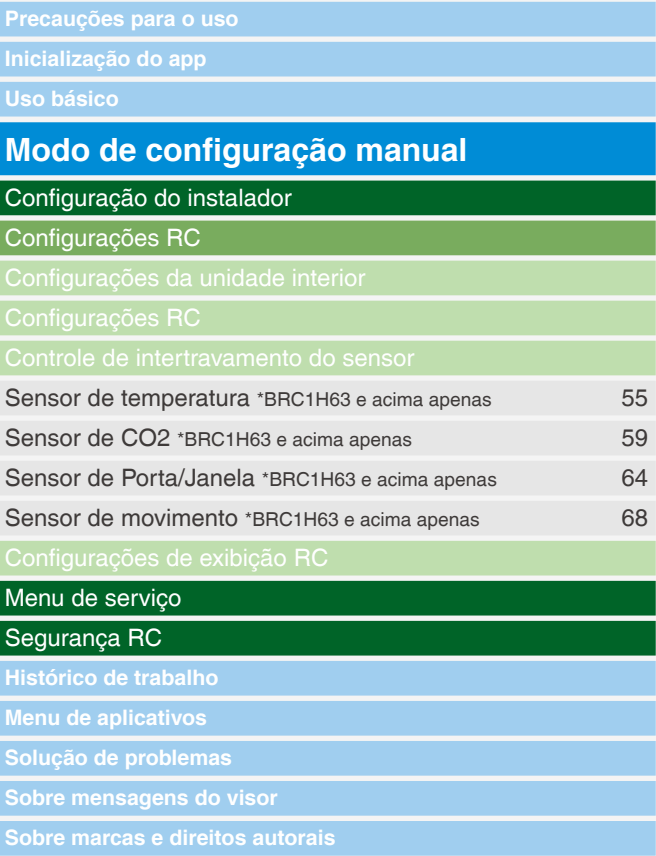

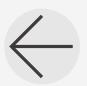

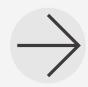

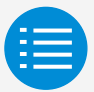

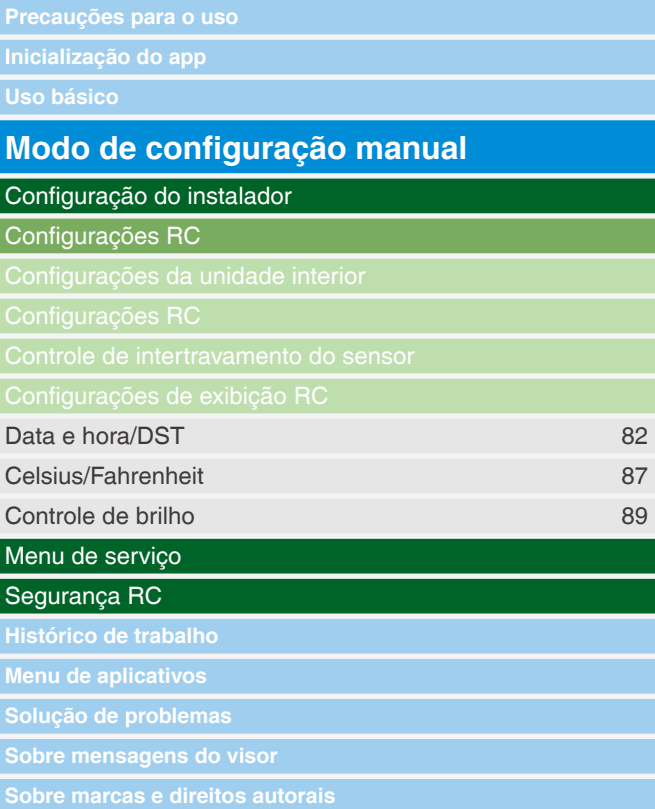

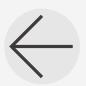

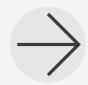

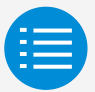

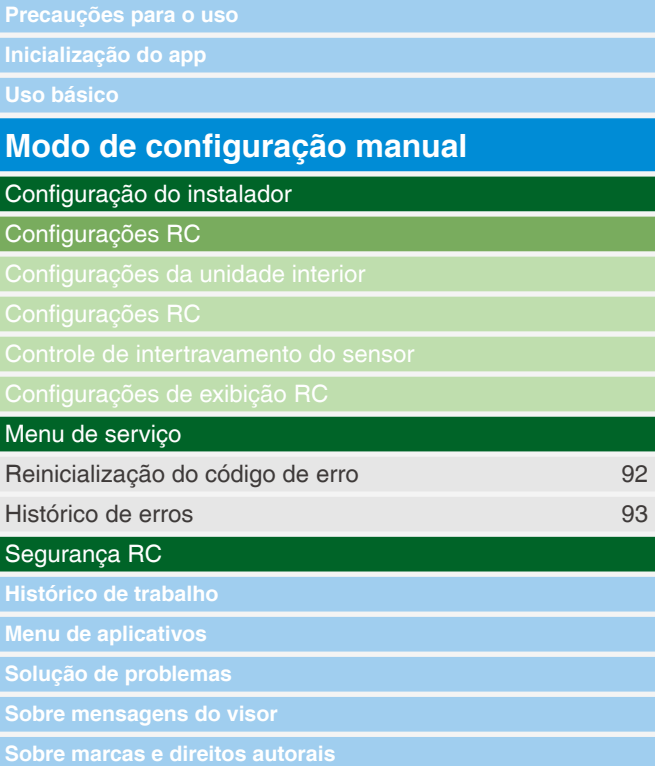

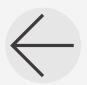

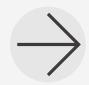

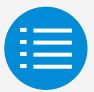

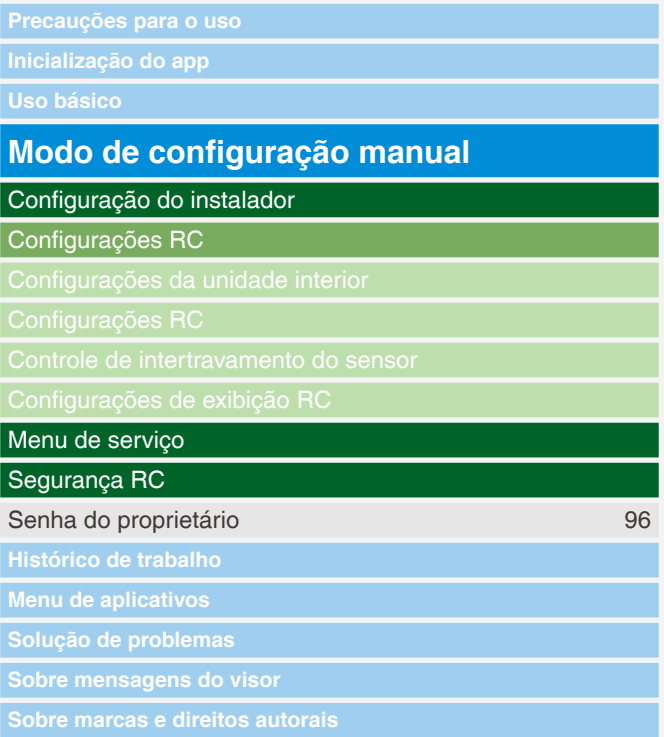

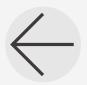

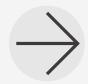

<span id="page-13-0"></span>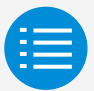

**Precauções para o uso Inicialização do app Uso básico Modo de configuração manual Histórico de trabalho** [Configuração do procedimento de confirmação do registro](#page-118-0) 101 **Menu de aplicativos Sobre mensagens do visor**

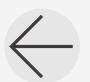

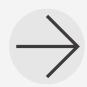

<span id="page-14-0"></span>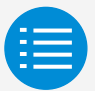

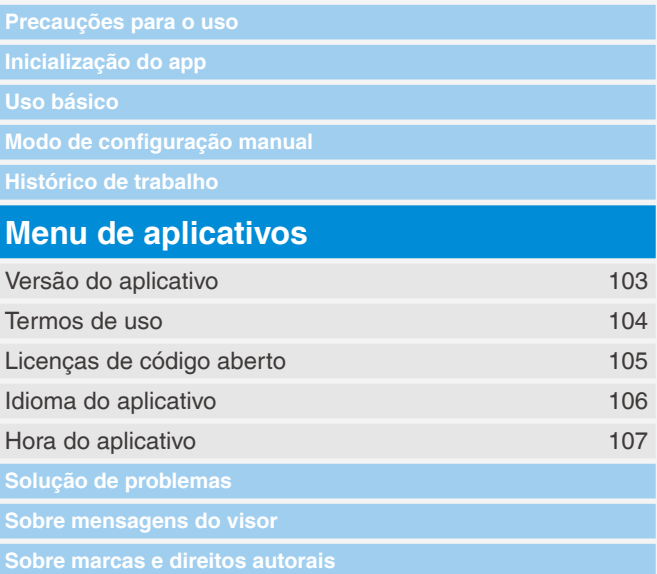

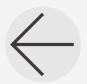

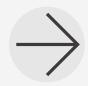

<span id="page-15-0"></span>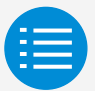

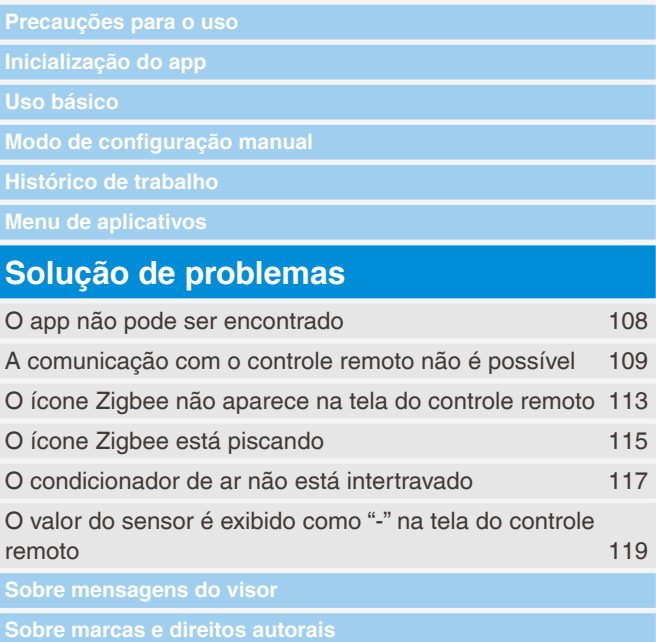

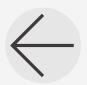

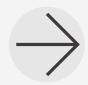

<span id="page-16-0"></span>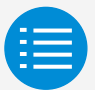

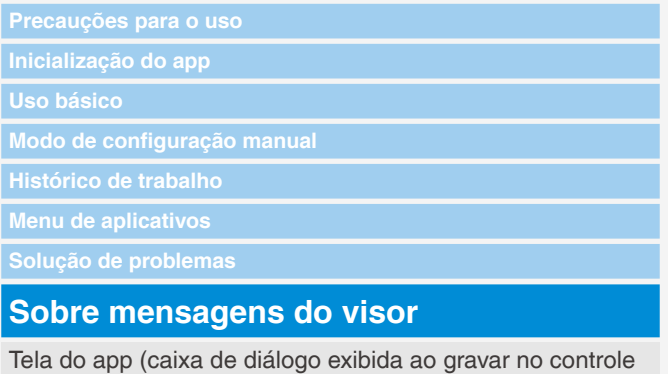

[remoto\)](#page-137-0) 120

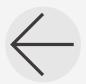

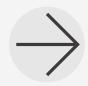

<span id="page-17-0"></span>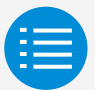

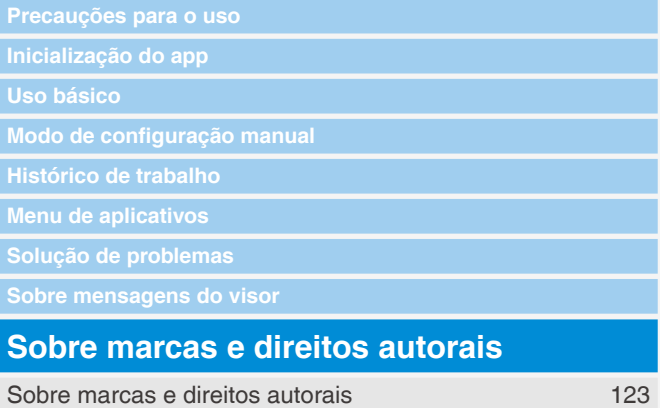

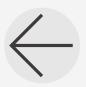

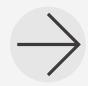

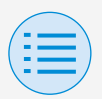

### <span id="page-18-0"></span>**Precauções para o uso**

- **> APLICATIVO DAIKIN (daqui em** diante referido como "app") é um aplicativo fornecido pela Daikin Industries, Ltd., que torna simples realizar configurações RC de controles remotos feitos para condicionadores de ar industriais.
- As taxas de comunicação resultantes do download, da atualização ou do uso do app são de responsabilidade do usuário.

(Isso inclui taxas adicionais de comunicação que resultam das atualizações deste app, da redefinição do app se ele não funciona corretamente etc.)

XNão desligue a função Bluetooth do seu smartphone enquanto estiver usando este app.

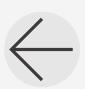

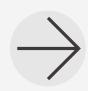

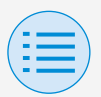

## **Precauções para o uso**

 $\triangleright$  O usuário do app deve estar próximo do controle remoto.

Não use uma conexão Bluetooth de energia baixa perto da REDE sem fio ou outro equipamento sem fio, perto de um equipamento que produz ondas de rádio ou em ambientes com condições de sinal ruins. Há a possibilidade de que a conexão será interrompida com frequência, a velocidade de comunicação pode ser muito reduzida e podem ocorrer erros.

- Se houver preocupação com o smartphone sendo infectado por vírus de computador, recomendamos instalar um software antivírus separado.
- Se ocorrer o uso não autorizado deste app, há a possibilidade de que o controle remoto e as configurações do condicionador de ar possam ser alteradas, portanto ative uma função de autenticação (senha, autenticação de impressão digital, autenticação de rosto etc.) no smartphone no qual o app está instalado.

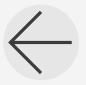

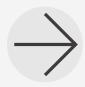

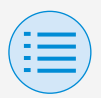

#### **Sobre dispositivos que podem ser utilizados**

Use este app em um dispositivo compatível com uma comunicação Bluetooth de baixa energia, já que este app usa tal comunicação para gravar as informações de configuração no controle remoto.

Além disso, use um dispositivo com uma câmera traseira, pois este app digitaliza os códigos QR após a inicialização, dependendo do uso.

- Versões de SO compatíveis: iOS 16.0\* Android 13.0\*
- Equipado com câmera traseira
- Use um smartphone compatível com  $BI F 4.2*$ 
	- \* Para ter compatibilidade com outras versões de SO e Bluetooth, entre em contato com o escritório de vendas Daikin.

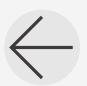

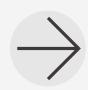

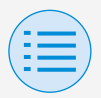

Este app pode ser conectado apenas com os controles remotos com fio da série "BRC1H6".

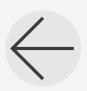

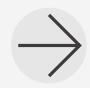

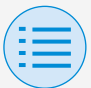

#### **Configuração do idioma**

### Selecione o idioma a exibir ao usar este app.

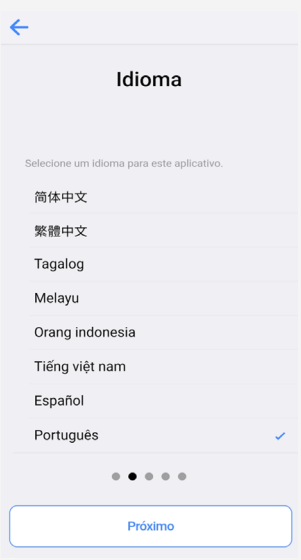

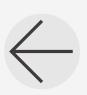

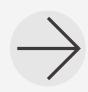

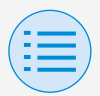

#### **Seleção do usuário**

#### Selecione "Proprietário/Administrador".

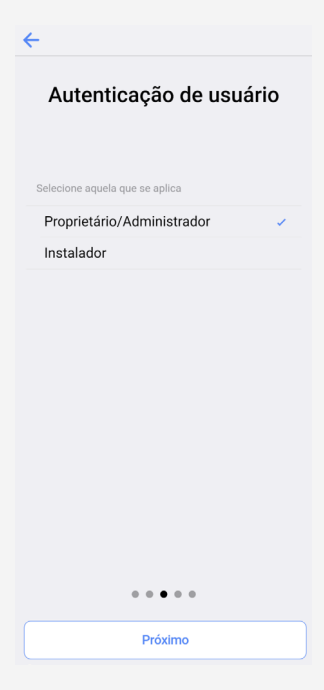

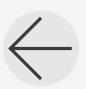

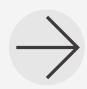

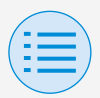

#### <span id="page-24-0"></span>**Configuração do Bluetooth e da câmera**

Defina a função Bluetooth do dispositivo para ficar disponível. Se não estiver disponível, este app não poderá ser usado.

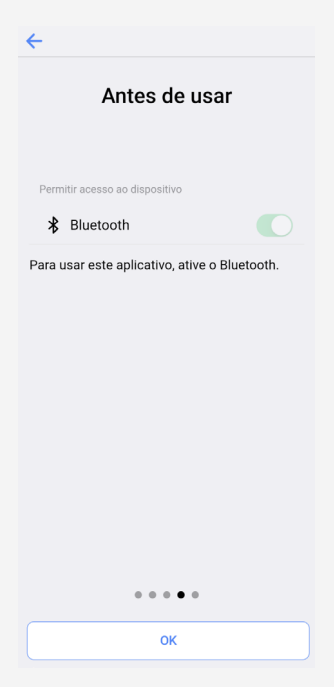

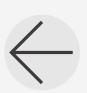

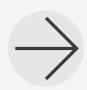

**7**

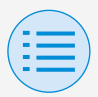

#### <span id="page-25-0"></span>**Termos de serviço**

Depois da inicialização e da configuração iniciais, ao atingir o fim da configuração inicial, os termos de uso deste app são exibidos.

Leia os termos de uso até o fim. Você deve concordar com os termos de uso para continuar usando este app.

#### Termos de uso

Termos de uso para "DAIKIN APP"

 $\leftarrow$ 

Estes Termos de Uso para aplicação ou<br>"DAIKIN APP". ("Termos") devem especificar condições que permitam aos usuários usar o aplicativo (incluindo futuras atualizações "App") fornecido pela DAIKIN INDUSTRIES, Ltd. ("Daikin") para configurar configurações de equipamentos de ar condicionado ou usar serviços nos quais dados sobre configuração ou outras informações possam ser adquiridos ("Serviço") usando dispositivos compatíveis com Bluetooth Low Energy (BEB (Baixa Energia Bluetooth)). Ao usar o aplicativo, os usuários devem ler e concordar plenamente com estes Termos. Se os usuários não concordarem com estes Termos, os usuários não devem usar o aplicativo. Neste caso, os usuários devem parar imediatamente de baixar, instalar ou usar o Aplicativo. Será considerado que os usuários concordaram incondicionalmente com estes Termos no momento em que os usuários baixarem, instalarem ou usarem o aplicativo.

> $0.0.0.0$ Concordo

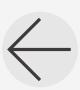

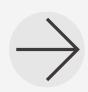

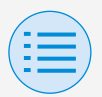

#### **Como ler este manual de operação**

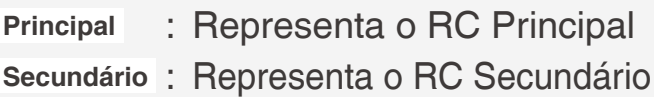

#### <span id="page-26-0"></span>**Preparação do controle remoto**

Para obter detalhes sobre o uso do controle remoto, consulte o manual de instalação incluído com o controle remoto.

#### **Visor da tela do menu do administrador**

Ao usar este app, é necessário ver o visor da tela do menu do administrador no controle remoto.

**1.** Visor da tela inicial no controle remoto.

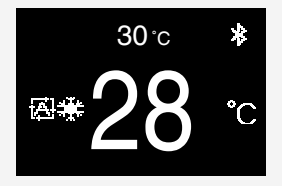

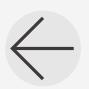

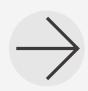

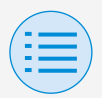

**2.** Pressione o botão central no controle remoto por 5 segundos ou mais, e aparece o visor da tela de informações.

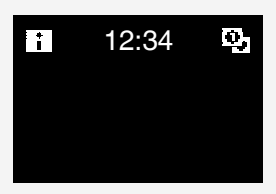

- **3.** Com a tela de informações exibida, pressione os botões central e esquerdo , mantendo-os pressionados por 5 segundos ou mais para exibir a tela de entrada da senha do administrador.
	- \* Se uma senha foi definida, a tela de entrada da senha será exibida. Se uma senha não foi definida, esta tela não será exibida e continuará para a etapa 4.

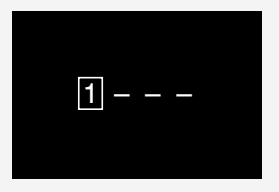

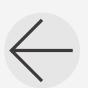

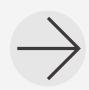

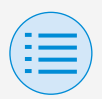

**4.** Depois que a tela do menu do administrador for exibida, selecione o ícone de configuração do Bluetooth.

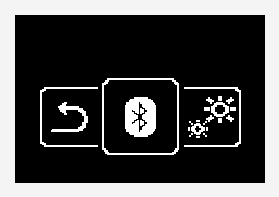

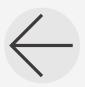

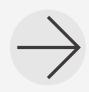

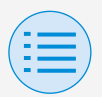

#### **Pareamento com o controle remoto**

- **1.** Depois da tela de configuração do Bluetooth ser exibida no controle remoto\*, use este app para selecionar o controle remoto ao qual você deseja se conectar.
	- \* Os últimos 6 dígitos do endereço do dispositivo Bluetooth são exibidos no controle remoto; selecione os mesmos 6 dígitos que também são exibidos no app.

 $\leftarrow$ 

BRC1H63 XX:XX:XX

Proprietário/Administrador Selecione o controle remoto e conecte o Bluetooth.

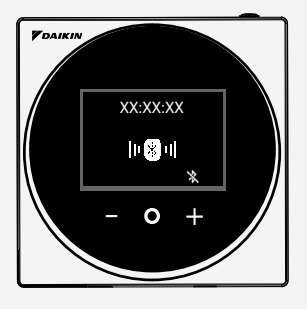

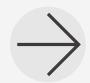

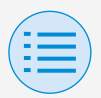

**2.** Um número de 6 dígitos é exibido nas telas do controle remoto e do app, portanto confirme se os números exibidos são os mesmos, em seguida, pressione "v" no controle remoto e "Parear" no app.

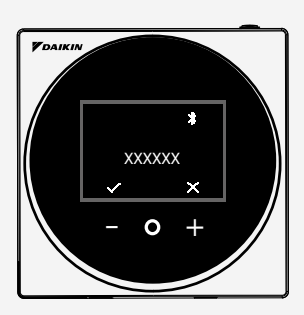

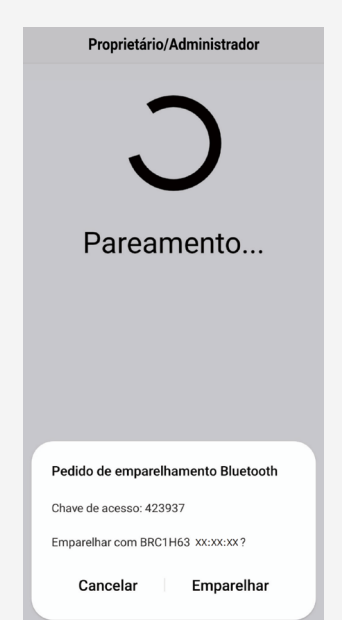

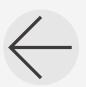

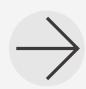

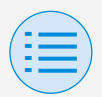

**3.** Após o término do pareamento, o menu Modo administrador é exibido no app.

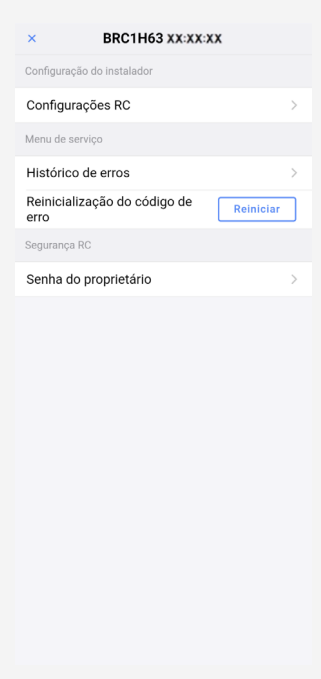

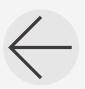

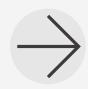

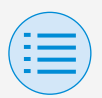

#### <span id="page-32-0"></span>**Como usar o app**

## **PRECAUÇÃO**

Assim que este app grava o conteúdo da configuração no controle remoto, os conteúdos da configuração anterior são substituídos.

No menu Modo administrador do app, selecione uma das opções abaixo:

- **1.** Modo de configuração manual Selecione qualquer controle remoto e faça a configuração.
- **2.** Histórico de trabalho Revise o registro de configurações para o controle remoto.
- **3.** Menu de aplicativos

#### X**Versão do aplicativo**

Você pode confirmar a versão do software do app.

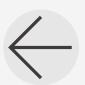

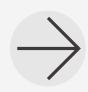

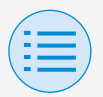

#### X**Termos de uso**

Você pode confirmar os termos de uso do app.

### X**Licenças de código aberto**

Você pode confirmar a licença do software de código aberto que este app usa.

#### X**Idioma do aplicativo**

Você pode alterar o idioma exibido pelo app.

#### X**Hora do aplicativo**

Você pode alterar se o app exibe o tempo no estilo de 24 horas ou 12 horas.

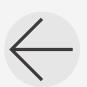

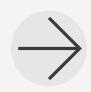

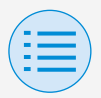

# <span id="page-34-0"></span>**Modo de configuração manual**

Selecione o controle remoto no qual executar as configurações.

\* As funções que podem ser definidas variam de acordo com o controle remoto ou o condicionador de ar em uso.

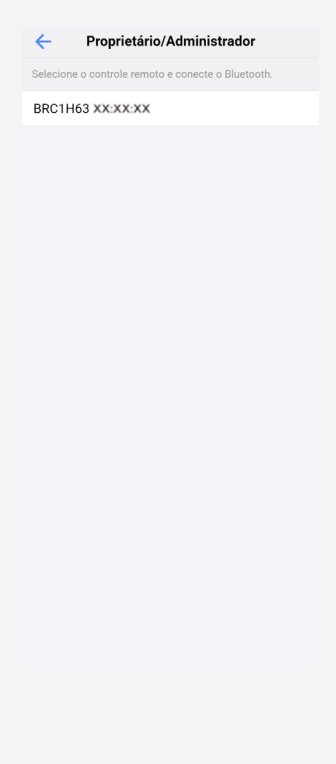

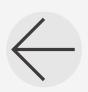

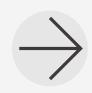

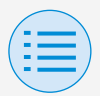

# **Modo de configuração manual**

- **- Configuração do instalador**
	- **- Configurações RC**
		- **- Configurações da unidade interior**

#### <span id="page-35-0"></span>**Limpeza automática do filtro**

**Principal**

Defina a hora em que você deseja iniciar a função de limpeza automática do filtro. Depois que todas as configurações estiverem concluídas, pressione o botão "Enviar para RC".

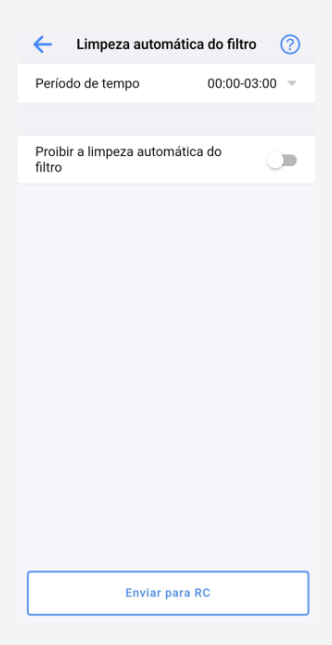

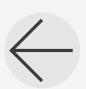

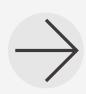
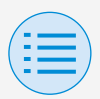

- **- Configuração do instalador**
	- **- Configurações RC**
		- **- Configurações da unidade interior**

### X**Período de tempo**

Defina a hora em que você deseja que a função de limpeza automática do filtro opere.

### X**Proibir a limpeza automática do filtro**

Defina a função de limpeza automática do filtro para ativar/ desativar.

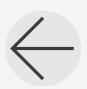

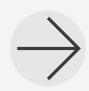

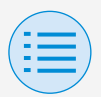

- **- Configuração do instalador**
	- **- Configurações RC**
		- **- Configurações da unidade interior**

#### **Prevenção automática de ar**

**Principal**

Defina a função de prevenção automática de ar, de modo que as pessoas não sejam atingidas diretamente pelo ar descarregado da unidade interna.

Depois que todas as configurações estiverem concluídas, pressione o botão "Enviar para RC".

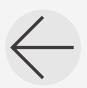

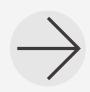

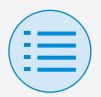

- **- Configuração do instalador**
	- **- Configurações RC**
		- **- Configurações da unidade interior**

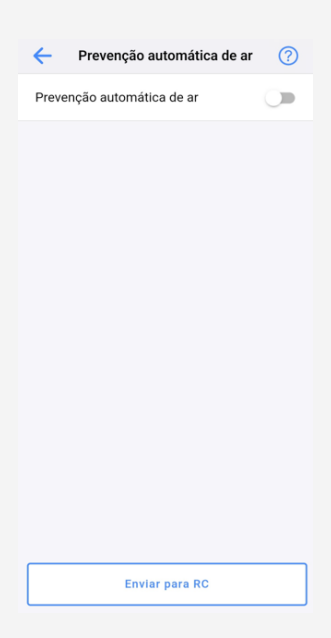

#### X**Prevenção automática de ar**

Defina a função de prevenção automática de ar para ativar/ desativar.

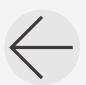

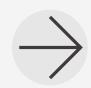

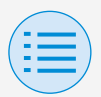

- **- Configuração do instalador**
	- **- Configurações RC**
		- **- Configurações da unidade interior**

#### **Configurações do sensor**

**Principal**

Defina a função do modo baixo do sensor de detecção, que controla o consumo de energia alterando gradualmente a temperatura interna depois que ela detecta que nenhuma pessoa está presente ou defina a função do modo de parada do sensor de detecção, que interrompe a operação do condicionador de ar depois de detectar que nenhuma pessoa está presente e uma quantidade fixa de tempo tenha transcorrido.

Depois que todas as configurações estiverem concluídas, pressione o botão "Enviar para RC".

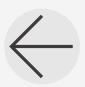

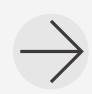

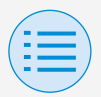

- **- Configuração do instalador**
	- **- Configurações RC**
		- **- Configurações da unidade interior**

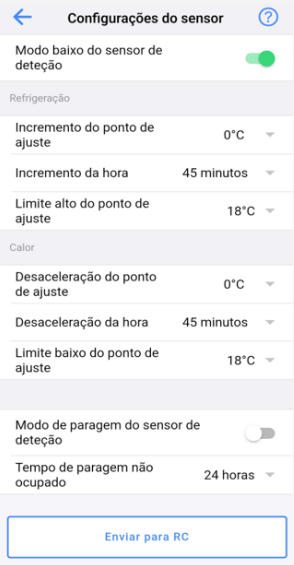

#### X**Modo baixo do sensor de detecção**

Defina a função do modo baixo do sensor de detecção para ativar/ desativar.

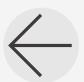

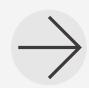

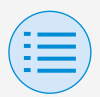

- **- Configuração do instalador**
	- **- Configurações RC**
		- **- Configurações da unidade interior**

## X**Refrigeração/Aquecimento**

**Incremento ou diminuição do ponto de ajuste** Defina o aumento ou a diminuição do ponto de ajuste da temperatura de refrigeração/aquecimento.

### **Hora de incremento ou diminuição**

Defina o número de minutos após o qual a função do modo baixo do sensor de detecção começará se nenhuma pessoa for detectada e o condicionador de ar estiver no modo Refrigeração/Aquecimento.

**Limite superior ou inferior do ponto de ajuste** Defina os limites no valor de correção (um limite superior do ponto de ajuste para a refrigeração e um limite inferior do ponto de ajuste para o aquecimento).

### X**Modo de parada do sensor de detecção**

Defina a função do modo de parada do sensor de detecção para ativar/desativar.

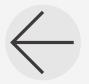

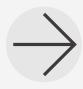

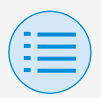

- **- Configuração do instalador**
	- **- Configurações RC**
		- **- Configurações da unidade interior**

#### X**Tempo de paragem não ocupado**

Defina o número de horas após as quais a função do modo de parada do sensor de detecção desligará a unidade interna se nenhuma pessoa for detectada.

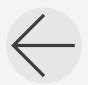

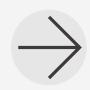

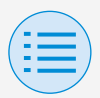

- **- Configuração do instalador**
	- **- Configurações RC**
		- **- Configurações RC**

#### **Configuração do ponto de ajuste Principal**

O modo do ponto de ajuste e o diferencial podem ser definidos quando a mudança está disponível. Depois que todas as configurações estiverem concluídas, pressione o botão "Enviar para RC".

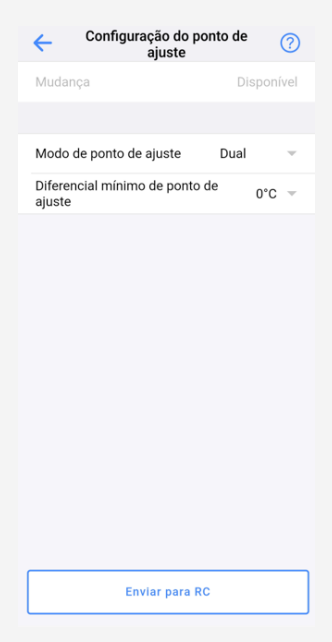

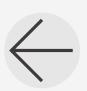

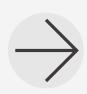

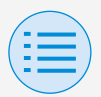

- **- Configuração do instalador**
	- **- Configurações RC**
		- **- Configurações RC**

### X**Modo de ponto de ajuste**

Defina o modo de ponto de ajuste.

• Único

O ponto de ajuste da refrigeração e do aquecimento serão feitos da mesma forma, e a temperatura ambiente será mantida próxima a esse ponto.

• Dual

O ponto de ajuste da refrigeração e do aquecimento serão diferentes, e a temperatura ambiente será mantida entre esses pontos.

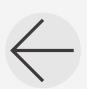

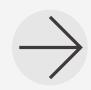

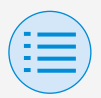

- **- Configuração do instalador**
	- **- Configurações RC**
		- **- Configurações RC**
- Nenhuma

Defina as temperaturas da refrigeração e do aquecimento para que elas não se restrinjam. Quando definido para Nenhuma, a mudança automática da refrigeração/aquecimento (Mudança) não está disponível.

### X**Diferencial mínimo de ponto de ajuste**

Defina o diferencial mínimo de ponto de ajuste entre os pontos de ajuste da refrigeração e do aquecimento.

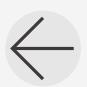

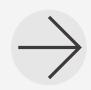

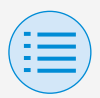

- **- Configuração do instalador**
	- **- Configurações RC**
		- **- Configurações RC**

#### **Limite da faixa de ponto de ajuste Principal**

Limite a faixa dos pontos de ajuste que podem ser definidos a partir do controle remoto. Depois que todas as configurações estiverem concluídas, pressione o botão "Enviar para RC".

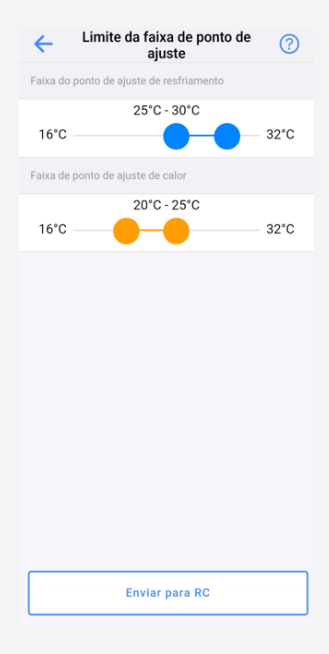

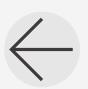

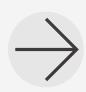

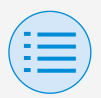

- **- Configuração do instalador**
	- **- Configurações RC**
		- **- Configurações RC**

### X**Faixa do ponto de ajuste de resfriamento**

Defina a faixa do ponto de ajuste de resfriamento.

\* Os valores dos limites superior e inferior exibidos são valores a partir da unidade interna PRINCIPAL conectada.

### X**Faixa de ponto de ajuste de aquecimento**

Defina a faixa de ponto de ajuste de aquecimento.

\* Os valores dos limites superior e inferior exibidos são valores a partir da unidade interna PRINCIPAL conectada.

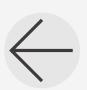

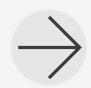

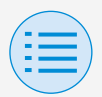

- **- Configuração do instalador**
	- **- Configurações RC**
		- **- Configurações RC**

#### **Setback**

**Principal**

Para evitar que a temperatura ambiente fique extremamente alta ou baixa enquanto a operação do condicionador de ar está desligada, se a temperatura ambiente exceder o valor de setback ou ficar abaixo dele, a operação será definida para iniciar automaticamente. Depois que todas as configurações estiverem concluídas, pressione o botão "Enviar para RC".

exemplo:

faixa do ponto de ajuste: 10 a 27°C

Diferencial de recuperação de resfriamento/aquecimento: 1°C, portanto, temperatura de setback de aquecimento: 10°C–1°C=9°C

e temperatura de setback de resfriamento: 27°C+1°C=28°C

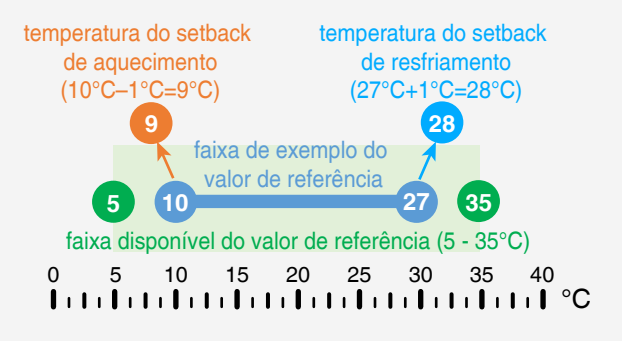

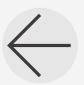

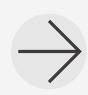

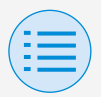

- **- Configuração do instalador**
	- **- Configurações RC**
		- **- Configurações RC**

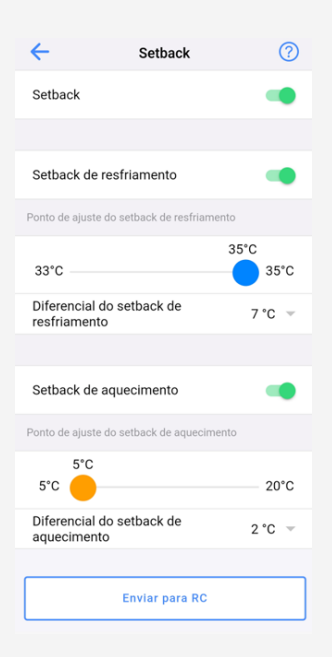

#### X**Setback**

Defina a função de setback para ativar/desativar.

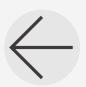

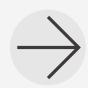

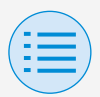

- **- Configuração do instalador**
	- **- Configurações RC**
		- **- Configurações RC**

# X**Setback de resfriamento**

Defina o setback de resfriamento para ativar/desativar.

### X**Ponto de ajuste do setback de resfriamento**

Defina o ponto de ajuste do setback de resfriamento.

### X**Diferencial do setback de resfriamento**

Defina o diferencial de setback de resfriamento.

### X**Setback de aquecimento**

Defina o setback de aquecimento para ativar/desativar.

### X**Ponto de ajuste do setback de aquecimento**

Defina o ponto de ajuste do setback de aquecimento.

### X**Diferencial de setback de aquecimento**

Defina o diferencial do setback de aquecimento.

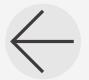

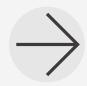

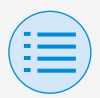

- **- Configuração do instalador**
	- **- Configurações RC**
		- **- Configurações RC**

**Bloqueio da função**

**Principal Secundário**

Limite parcialmente a operação no controle remoto.

Depois que todas as configurações estiverem concluídas, pressione o botão "Enviar para RC".

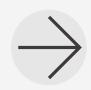

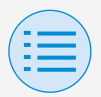

- **- Configuração do instalador**
	- **- Configurações RC**
		- **- Configurações RC**

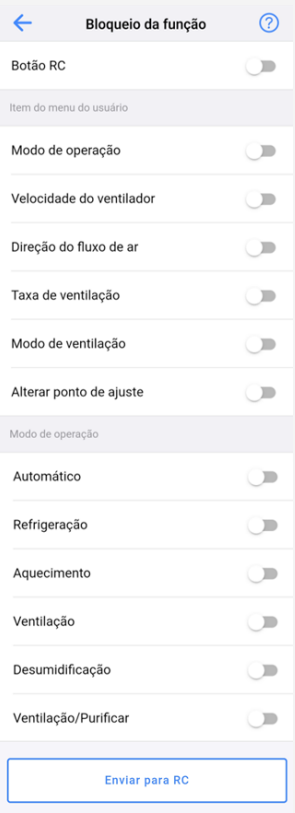

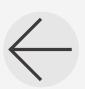

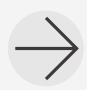

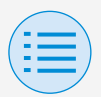

- **- Configuração do instalador**
	- **- Configurações RC**
		- **- Configurações RC**

# X**Botão RC**

Defina a operação do botão do controle remoto para ativar/desativar.

### **XItem do menu do usuário**

### **Modo de operação**

Defina a capacidade de alterar os modos de operação para ativar/ desativar.

### **Velocidade do ventilador**

Defina a capacidade de mudar a velocidade do ventilador para ativar/desativar.

### **Direção do fluxo de ar**

Defina a capacidade de alterar a direção do fluxo de ar para ativar/desativar.

### **Taxa de ventilação**

Defina a capacidade de mudar a taxa de ventilação para ativar/desativar.

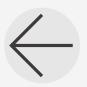

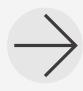

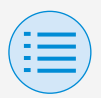

- **- Configuração do instalador**
	- **- Configurações RC**
		- **- Configurações RC**

### **Modo de ventilação**

Defina a capacidade de mudar o modo da taxa de ventilação para ativar/desativar.

#### **Alterar ponto de ajuste**

Defina a capacidade de alterar o ponto de ajuste para ativar/desativar.

### X**Modo de operação**

#### **Automático**

Defina o modo de operação Automático para ativar/desativar.

#### **Refrigeração**

Defina o modo de operação Refrigeração para ativar/desativar.

### **Aquecimento**

Defina o modo de operação de aquecimento para ativar/desativar.

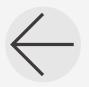

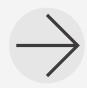

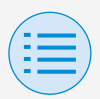

- **- Configuração do instalador**
	- **- Configurações RC**
		- **- Configurações RC**

### **Ventilação**

Defina o modo de operação Ventilação para ativar/desativar.

#### **Desumidificação**

Defina o modo de operação Desumidificação para ativar/ desativar.

### **Ventilação/Purificar**

Defina o modo de operação Ventilação/Purificar para ativar/ desativar.

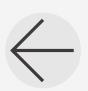

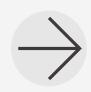

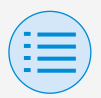

- **- Configuração do instalador**
	- **- Configurações RC**
		- **- Configurações RC**

#### **Intertravamento de entrada externa Principal**

Defina a função da conexão de entrada externa para Iniciar/parar automaticamente a unidade interna se for determinado que um cartão-chave foi inserido (por exemplo, em um hotel). Depois que todas as definições estiverem concluídas, pressione o botão "Enviar para RC".

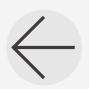

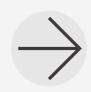

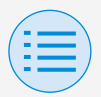

- **- Configuração do instalador**
	- **- Configurações RC**
		- **- Configurações RC**

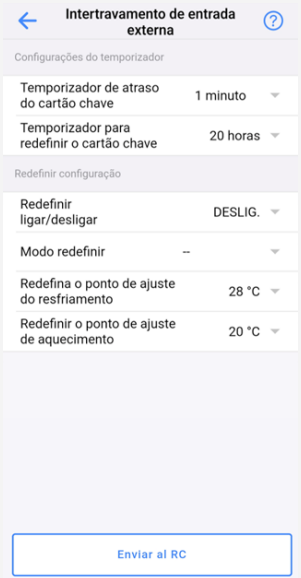

### X**Configurações do temporizador**

**Temporizador de atraso do cartão chave**

Defina o intervalo de tempo após o qual a unidade interna irá parar automaticamente assim que um cartão-chave foi removido.

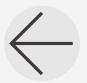

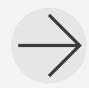

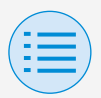

- **- Configuração do instalador**
	- **- Configurações RC**
		- **- Configurações RC**

### **Temporizador para redefinir o cartão chave**

Defina o intervalo de tempo após o qual será redefinido para o valor definido em Redefinir configuração assim que um cartão-chave foi removido.

### X**Redefinir configuração**

### **Redefinir ligar/desligar**

Defina qual unidade interna usar (operando ou parada) no momento da redefinição.

#### **Redefinir modo**

Defina qual modo de operação usar no momento da redefinição.

**Redefina o ponto de ajuste do resfriamento** Defina qual temperatura deve definir o ponto de ajuste do resfriamento no momento da redefinição.

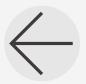

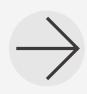

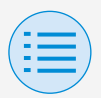

- **- Configuração do instalador**
	- **- Configurações RC**
		- **- Configurações RC**

### **Redefinir o ponto de ajuste de aquecimento**

Defina qual temperatura deve definir o ponto de ajuste do aquecimento no momento da redefinição.

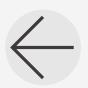

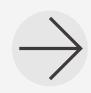

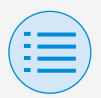

- **- Configuração do instalador**
	- **- Configurações RC**
		- **- Configurações RC**

#### **Menu de programação \*BRC1H63 e acima apenas**

**Principal**

Defina a função de programação para ativar/desativar. Para confirmar as configurações, pressione o botão "Enviar para RC".

- \* Essa função não pode ser usada quando um endereço de grupo está definido para a unidade interna.
- \* Essa função não pode ser usada, a menos que o relógio esteja definido no controle remoto.

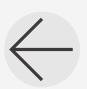

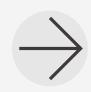

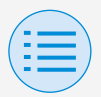

- **- Configuração do instalador**
	- **- Configurações RC**
		- **- Configurações RC**

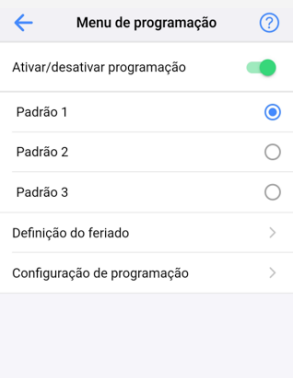

Enviar para RC

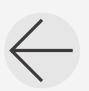

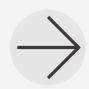

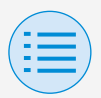

- **- Configuração do instalador**
	- **- Configurações RC**
		- **- Configurações RC**

### **Ativar/desativar função de programação**

Ativada: Ativa a função de programação e exibe os botões da configuração padrão e os botões de transição de tela.

Desativada: Desativa a função de programação.

### X**Seleção padrão**

Selecione o padrão a ser usado para a função de programação.

### X**Definição do feriado**

Abre a tela de definição do feriado.

### X**Configuração de programação**

Abre a tela de configuração de programação.

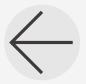

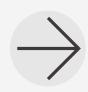

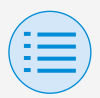

- **- Configuração do instalador**
	- **- Configurações RC**
		- **- Configurações RC**
			- **- Menu de programação**

**Definição do feriado \*BRC1H63 e acima apenas**

**Principal**

Defina cada dia da semana para ser de um dia de trabalho ou um feriado. Para confirmar as configurações, pressione o botão "Enviar para RC".

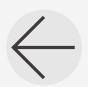

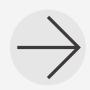

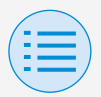

- **- Configuração do instalador**
	- **- Configurações RC**
		- **- Configurações RC**
			- **- Menu de programação**

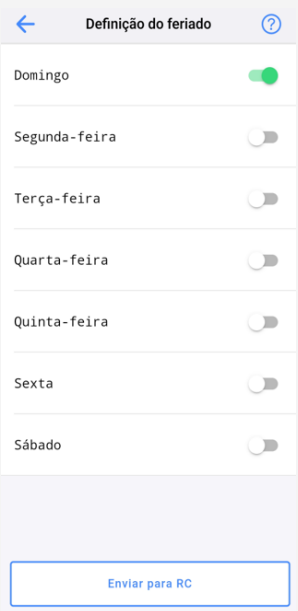

X**Ativar/desativar dia da semana**

Ativado: Feriado Desativado: Dia de trabalho

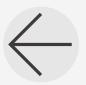

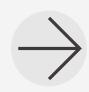

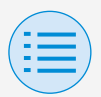

- **- Configuração do instalador**
	- **- Configurações RC**
		- **- Configurações RC**
			- **- Menu de programação**

**Configuração de programação \*BRC1H63 e acima apenas**

**Principal**

Configure as definições para uma programação.

padrão/dia/número

As definições de controle para cada podem ser configuradas individualmente. Para confirmar as configurações, pressione o botão "Enviar para RC".

\* Se a unidade interna conectada não tem um modo de refrigeração (aquecimento), a temperatura de refrigeração (aquecimento) não pode ser definida.

Quando o ponto de ajuste dual é definido (padrão), note que a temperatura definida para aquecimento é mais baixa do que a temperatura definida de resfriamento.

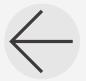

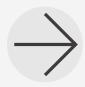

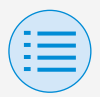

- **- Configuração do instalador**
	- **- Configurações RC**
		- **- Configurações RC**
			- **- Menu de programação**

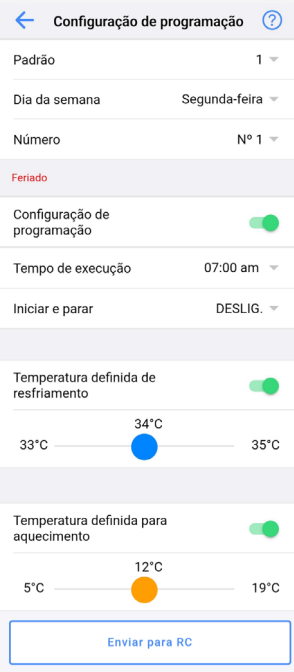

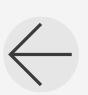

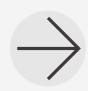

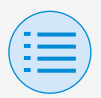

- **- Configuração do instalador**
	- **- Configurações RC**
		- **- Configurações RC**
			- **- Menu de programação**

#### X**Padrão**

Os padrões 1 a 3 podem representar o verão, o inverno e os períodos intermediários. Muda para o padrão selecionado.

#### X**Dia da semana**

Selecione o dia da semana para configurar. Muda para o dia da semana selecionado.

#### X**Número**

5 variações (Nº 1 a Nº 5) podem ser configuradas. Muda para o número selecionado.

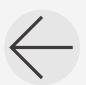

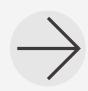

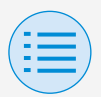

- **- Configuração do instalador**
	- **- Configurações RC**
		- **- Configurações RC**
			- **- Menu de programação**

### X**Feriado**

Se o dia da semana estiver definido para ativar (feriado), as definições do feriado serão exibidas.

### X**Configuração de programação**

Ativar/desativar configuração de programação.

#### X**Tempo de execução**

Defina a hora.

#### X**Iniciar e parar**

Defina a operação a ser executada na hora definida. Se definido para LIGADO, a unidade

irá operar normalmente.

Se definida para DESLIG., a função de setback será ativada.

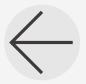

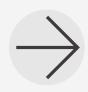

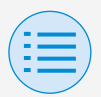

- **- Configuração do instalador**
	- **- Configurações RC**
		- **- Configurações RC**
			- **- Menu de programação**

### X**Temperatura definida de resfriamento**

Defina as configurações de operação do modo de refrigeração. Se ativada, uma faixa de temperatura de refrigeração pode ser definida.

### X**Temperatura definida para aquecimento**

Defina as configurações de operação do modo de aquecimento.

Se ativada, uma faixa de temperatura de aquecimento pode ser definida.

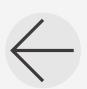

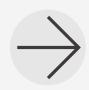

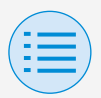

- **- Configuração do instalador**
	- **- Configurações RC**
		- **- Configurações RC**

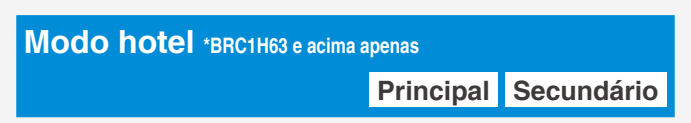

Defina a função do modo hotel para ativar/desativar.

Alterar a configuração do modo hotel altera a exibição da tela do controle remoto.

Para obter detalhes sobre a exibição na tela, consulte o manual de instalação incluído com o controle remoto.

Para confirmar as configurações, pressione o botão "Enviar para RC".

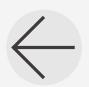

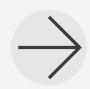

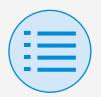

- **- Configuração do instalador**
	- **- Configurações RC**
		- **- Configurações RC**

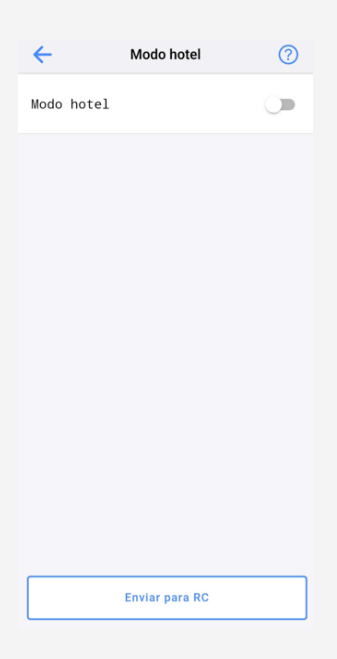

#### **Xativar/desativar modo hotel**

Ativado: O modo hotel está ativado. Desativado: O modo hotel está desativado.

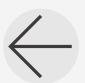

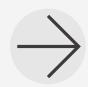
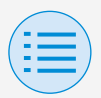

- **- Configuração do instalador**
	- **- Configurações RC**

**- Controle de intertravamento do sensor**

**Sensor de temperatura \*BRC1H63 e acima apenas**

**Principal**

Configure o intertravamento do sensor de temperatura.

Defina os limites de temperatura superior e inferior, e defina o controle (iniciar/parar) quando o limite superior/ inferior é alcançado. Defina também o tempo de duração.

\* É possível desativar o controle de intertravamento de temperatura inteiro ou apenas parte dele (por exemplo, controle do limite superior).

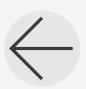

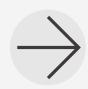

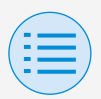

- **- Configuração do instalador**
	- **- Configurações RC**
		- **- Controle de intertravamento do sensor**
- \* Os controles de intertravamento do sensor podem ser definidos por ordem de prioridade e se dois ou mais controles de intertravamento do sensor estiverem definidos para ter controles contrários, o controle com a prioridade mais alta é executado.

(Prioridade: 1>2>3>4)

Dependendo da prioridade do sensor, o controle pretendido pode não ser alcançado, portanto tenha cuidado ao fazer as configurações com vários sensores.

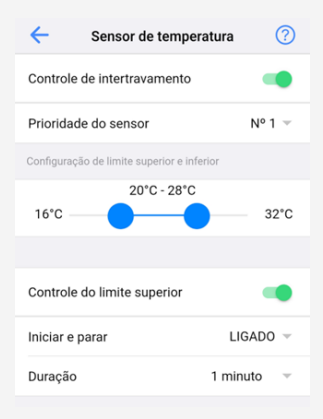

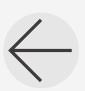

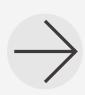

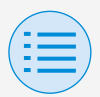

- **- Configuração do instalador**
	- **- Configurações RC**

**- Controle de intertravamento do sensor**

### X**Controle de intertravamento**

Defina a função de controle de intertravamento para ativar/desativar.

### X**Prioridade do sensor**

Defina o número da ordem de prioridade para o controle.

### X**Configurações de limite superior e inferior**

Defina os limites inferior e superior da faixa de configuração.

### X**Controle do limite superior**

Defina o controle do limite superior para ativar/desativar.

### X**Iniciar e parar**

Defina a resposta do controle no valor do limite superior.

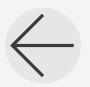

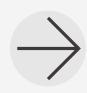

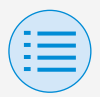

- **- Configuração do instalador**
	- **- Configurações RC**
		- **- Controle de intertravamento do sensor**

### X**Duração**

Defina a duração da configuração.

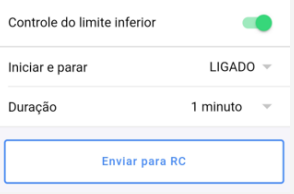

### X**Controle do limite inferior**

Defina o controle do limite inferior para ativar/desativar.

#### X**Iniciar e parar**

Defina a resposta de controle no valor do limite inferior.

#### X**Duração**

Defina a duração da configuração.

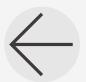

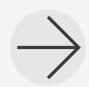

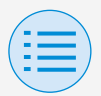

- **- Configuração do instalador**
	- **- Configurações RC**

**- Controle de intertravamento do sensor**

**Sensor de CO2 \*BRC1H63 e acima apenas**

**Principal**

Configure o intertravamento do sensor de CO2.

Defina os limites superior e inferior da concentração de CO2, e defina o volume de ventilação quando o limite superior/inferior/intermediário é alcançado.

Para controle do limite superior e inferior, defina também o tempo de duração.

\* É possível desativar o controle de intertravamento de CO2 inteiro ou apenas parte dele (por exemplo, controle do limite superior).

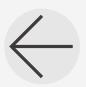

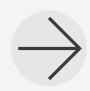

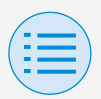

- **- Configuração do instalador**
	- **- Configurações RC**
		- **- Controle de intertravamento do sensor**
- \* Os controles de intertravamento do sensor podem ser definidos por ordem de prioridade e se dois ou mais controles de intertravamento do sensor estiverem definidos para ter controles contrários, o controle com a prioridade mais alta é executado.

(Prioridade: 1>2>3>4)

Dependendo da prioridade do sensor, o controle pretendido pode não ser alcançado, portanto tenha cuidado ao fazer as configurações com vários sensores.

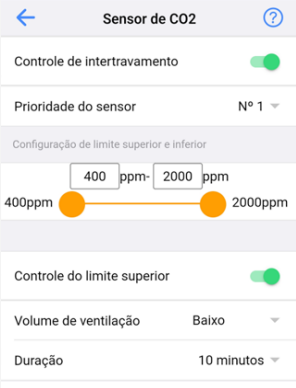

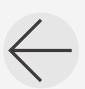

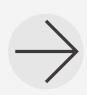

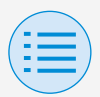

- **- Configuração do instalador**
	- **- Configurações RC**

**- Controle de intertravamento do sensor**

### X**Controle de intertravamento**

Defina a função de controle de intertravamento para ativar/desativar.

### X**Prioridade do sensor**

Defina o número da ordem de prioridade para o controle.

### X**Configurações de limite superior e inferior**

Defina os limites inferior e superior da faixa de configuração.

### X**Controle do limite superior**

Defina o controle do limite superior para ativar/desativar.

### X**Volume de ventilação**

Defina a resposta do controle de ventilação.

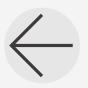

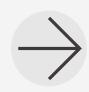

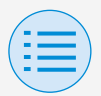

- **- Configuração do instalador**
	- **- Configurações RC**
		- **- Controle de intertravamento do sensor**

### X**Duração**

Defina a duração da configuração.

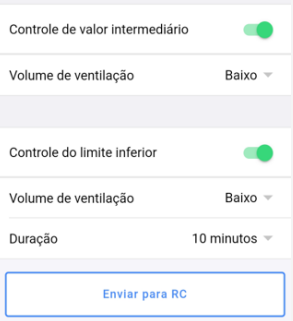

### X**Controle de valor intermediário**

Defina o controle de valor intermediário para ativar/desativar.

#### X**Volume de ventilação**

Defina a resposta do controle de ventilação.

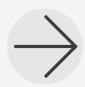

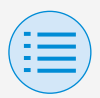

- **- Configuração do instalador**
	- **- Configurações RC**

**- Controle de intertravamento do sensor**

### X**Controle do limite inferior**

Defina o controle do limite inferior para ativar/desativar.

#### X**Volume de ventilação**

Defina a resposta do controle de ventilação.

#### X**Duração**

Defina a duração da configuração.

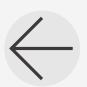

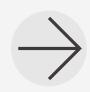

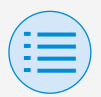

- **- Configuração do instalador**
	- **- Configurações RC**

**- Controle de intertravamento do sensor**

**Sensor de Porta/Janela \*BRC1H63 e acima apenas**

**Principal**

Configure o intertravamento do sensor de Porta/Janela.

Configure o controle (iniciar/parar) quando a porta (janela) é aberta/ fechada.

Defina também o tempo de duração.

\* É possível desativar o controle de intertravamento do sensor da Porta/Janela inteiro ou apenas parte dele (por exemplo, controle quando portas/janelas estão abertas).

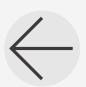

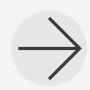

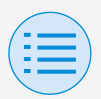

- **- Configuração do instalador**
	- **- Configurações RC**
		- **- Controle de intertravamento do sensor**
- \* Os controles de intertravamento do sensor podem ser definidos por ordem de prioridade e se dois ou mais controles de intertravamento do sensor estiverem definidos para ter controles contrários. o controle com a prioridade mais alta é executado. (Prioridade: 1>2>3>4)

Dependendo da prioridade do sensor, o controle pretendido pode não ser alcançado, portanto tenha cuidado ao fazer as configurações com vários sensores.

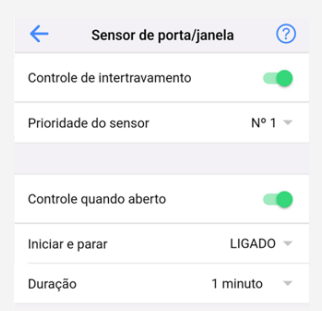

#### **Example de intertravamento**

Defina a função de controle de intertravamento para ativar/desativar.

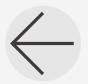

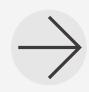

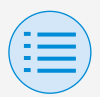

- **- Configuração do instalador**
	- **- Configurações RC**

**- Controle de intertravamento do sensor**

#### X**Prioridade do sensor**

Defina o número da ordem de prioridade para o controle.

#### X**Controle quando aberto**

Defina o controle quando aberto para ativar/desativar.

#### X**Iniciar e parar**

Defina a resposta do controle no valor do limite superior.

#### X**Duração**

Defina a duração da configuração.

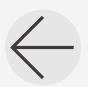

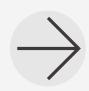

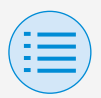

- **- Configuração do instalador**
	- **- Configurações RC**
		- **- Controle de intertravamento do sensor**

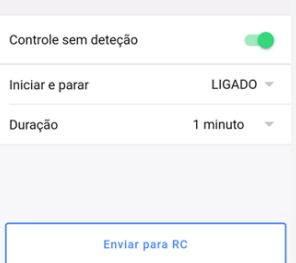

#### X**Controle quando fechado**

Defina o controle quando fechado para ativar/desativar.

#### X**Iniciar e parar**

Defina a resposta de controle no valor do limite inferior.

#### X**Duração**

Defina a duração da configuração.

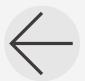

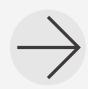

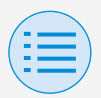

- **- Configuração do instalador**
	- **- Configurações RC**
		- **- Controle de intertravamento do sensor**

**Sensor de movimento \*BRC1H63 e acima apenas**

**Principal**

Configure o controle de intertravamento do sensor de movimento.

Configure o controle (iniciar/parar) quando uma pessoa está/não está no ambiente. Defina também o tempo de duração.

\* É possível desativar o controle de intertravamento do sensor de movimento inteiro ou apenas parte dele (por exemplo, controle quando uma pessoa está no ambiente).

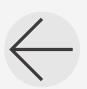

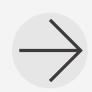

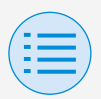

- **- Configuração do instalador**
	- **- Configurações RC**
		- **- Controle de intertravamento do sensor**
- \* Os controles de intertravamento do sensor podem ser definidos por ordem de prioridade e se dois ou mais controles de intertravamento do sensor estiverem definidos para ter controles contrários. o controle com a prioridade mais alta é executado. (Prioridade: 1>2>3>4)

Dependendo da prioridade do sensor, o controle pretendido pode não ser alcançado, portanto tenha cuidado ao fazer as configurações com vários sensores.

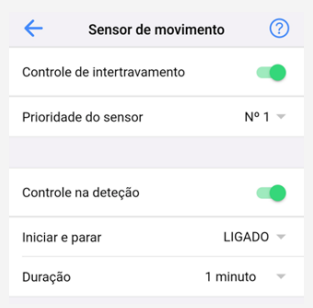

#### X**Controle de intertravamento**

Defina a função de controle de intertravamento para ativar/desativar.

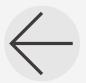

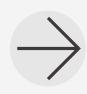

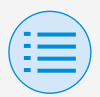

- **- Configuração do instalador**
	- **- Configurações RC**

**- Controle de intertravamento do sensor**

#### X**Prioridade do sensor**

Defina o número da ordem de prioridade para o controle.

#### X**Controle na detecção**

Defina o controle na detecção para ativar/desativar.

#### X**Iniciar e parar**

Defina a resposta do controle no valor do limite superior.

#### X**Duração**

Defina a duração da configuração.

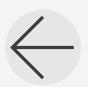

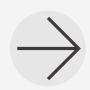

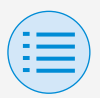

- **- Configuração do instalador**
	- **- Configurações RC**
		- **- Controle de intertravamento do sensor**

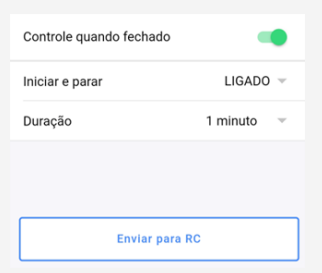

#### X**Controle sem detecção**

Defina o controle sem detecção para ativar/desativar.

#### X**Iniciar e parar**

Defina a resposta de controle no valor do limite inferior.

#### X**Duração**

Defina a duração da configuração.

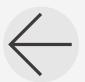

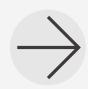

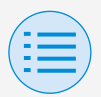

- **- Configuração do instalador**
	- **- Configurações RC**
		- **- Controle de intertravamento do sensor**

### **AVISO**

Sobre as configurações de prioridade ao usar diversos sensores

O controle de intertravamento é realizado iniciando no sensor com a prioridade mais alta.

Quando o controle de intertravamento estiver sendo realizado por um sensor com uma prioridade mais alta, o sensor com uma prioridade mais baixa não tomará as decisões de controle de intertravamento.

(Mesmo que as condições de operação do controle de intertravamento sejam atendidas, o controle de intertravamento não é realizado.)

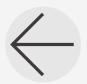

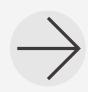

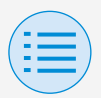

- **- Configuração do instalador**
	- **- Configurações RC**

**- Controle de intertravamento do sensor**

• Exemplo de configurações de intertravamento do sensor

### X**Exemplo de configurações inadequadas**

• Sensor de Porta/Janela (Prioridade  $N^{\circ}$  1)

> ABERTA (função ativada): Condicionador de ar DESLIG. FECHADO (função desativada): -

• Sensor de movimento (Prioridade  $N^{\circ}$  2)

> Movimento detectado (função ativada): Condicionador de ar LIGADO Movimento não detectado (função desativada): Condicionador de ar DESLIG.

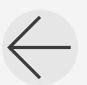

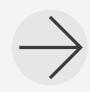

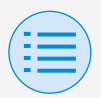

- **- Configuração do instalador**
	- **- Configurações RC**
		- **- Controle de intertravamento do sensor**
- Sensor de CO2 (Prioridade Nº 3)

Maior que 1000 ppm (função ativada): Ventilação Alta Menos de 600 ppm (função ativada): Ventilação Baixa Maior ou igual a 600 ppm e menor que 1000 ppm (função desativada): -

Sensor de temperatura (Prioridade  $N^{\circ}$  4)

> Acima de 25°C (função ativada): Condicionador de ar LIGADO Abaixo de 20°C (função ativada): Condicionador de ar DESLIG.

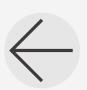

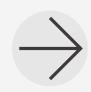

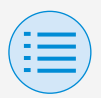

- **- Configuração do instalador**
	- **- Configurações RC**

#### **- Controle de intertravamento do sensor**

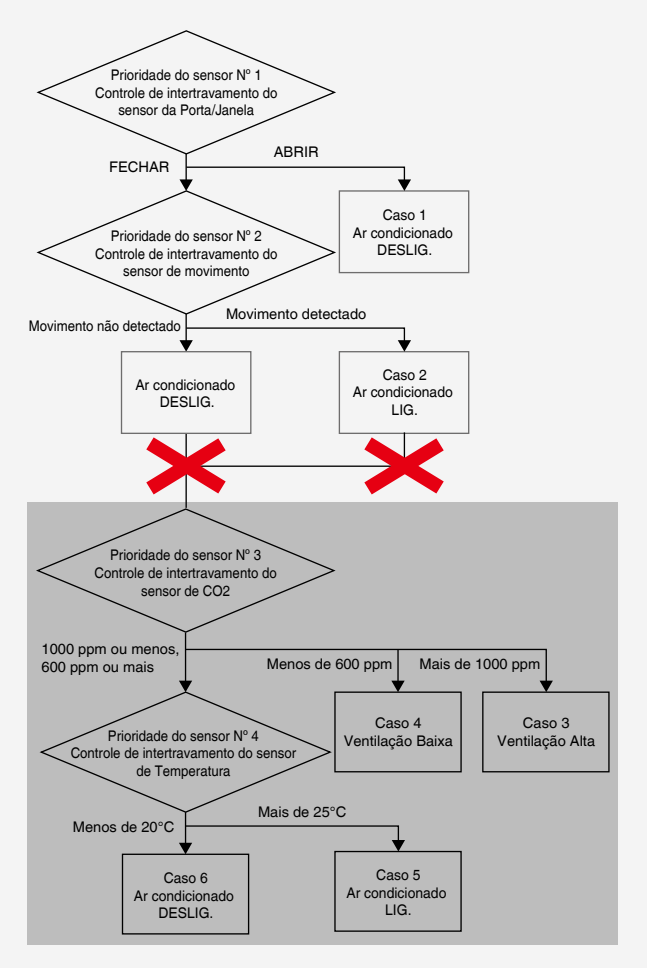

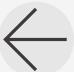

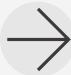

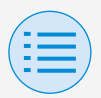

- **- Configuração do instalador**
	- **- Configurações RC**
		- **- Controle de intertravamento do sensor**

Uma vez que o sensor de movimento está sempre definido para ser ativado, o sensor de CO2 e o sensor de temperatura não irão operar simultaneamente.

### X**Exemplo de configurações adequadas**

• Sensor de Porta/Janela (Prioridade  $N^{\circ}$  1)

> ABERTA (função ativada): Condicionador de ar DESLIG.

- FECHADA (função desativada): -
- Sensor de movimento (Prioridade  $N^{\circ}$  2)

Movimento detectado (função ativada): Condicionador de ar LIGADO

Movimento não detectado (função desativada): -

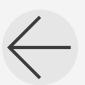

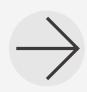

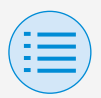

- **- Configuração do instalador**
	- **- Configurações RC**
		- **- Controle de intertravamento do sensor**
- Sensor de CO2 (Prioridade Nº 3)

Maior que 1000 ppm (função ativada): Ventilação Alta Menos de 600 ppm (função ativada): Ventilação Baixa Maior ou igual a 600 ppm e menor que 1000 ppm (função desativada): -

Sensor de temperatura (Prioridade  $N^{\circ}$  4)

> Acima de 25°C (função ativada): Condicionador de ar LIGADO Abaixo de 20°C (função ativada): Condicionador de ar DESLIG.

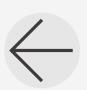

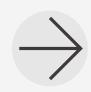

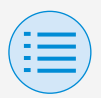

- **- Configuração do instalador**
	- **- Configurações RC**

#### **- Controle de intertravamento do sensor**

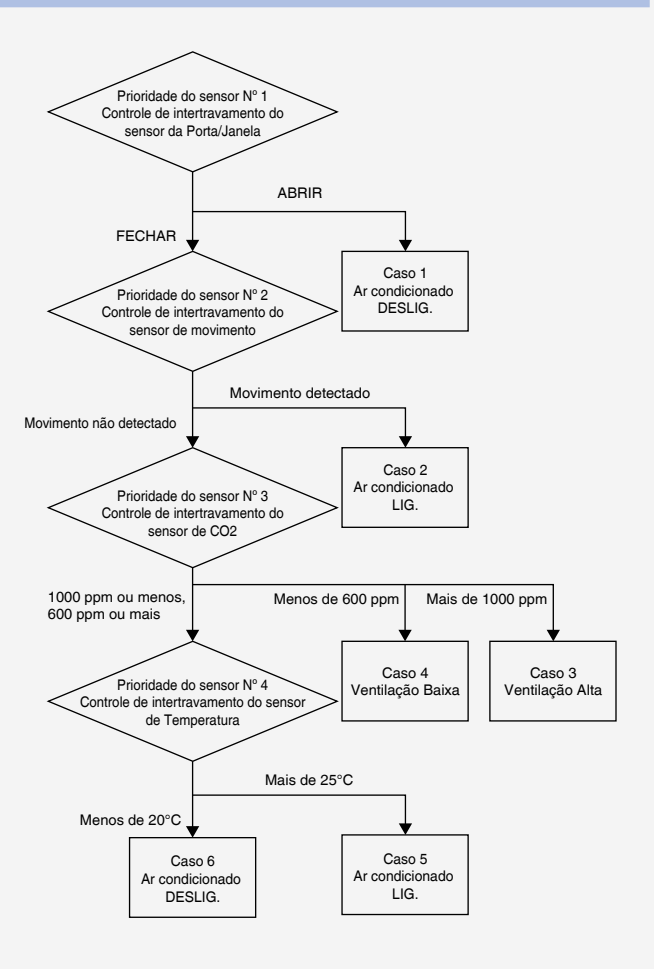

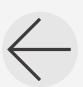

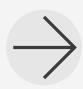

**78**

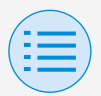

- **- Configuração do instalador**
	- **- Configurações RC**

**- Controle de intertravamento do sensor**

Em alguns casos, todos os sensores do Nº 1 ao Nº 4 serão engatados no controle de intertravamento simultaneamente.

### **Resposta** Caso 1 Sensor de Porta/Janela : ABERTA →**Condicionador de ar DESLIG.**

Caso 2 e (Sensor de Porta/Janela: FECHAR Sensor de movimento: Movimento detectado →**Condicionador de ar LIGADO**

Caso 3 e (Sensor de Porta/Janela: FECHAR  $\big\{$  Sensor de movimento: Movimento não detectado Sensor de CO2 : Mais de 1000 ppm →**Ventilação Alta**

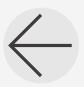

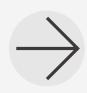

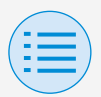

- **- Configuração do instalador**
	- **- Configurações RC**

**- Controle de intertravamento do sensor**

#### Caso 4

e (Sensor de Porta/Janela: FECHAR Sensor de movimento: Movimento não detectado Sensor de CO2 : Menos de 600 ppm →**Ventilação Baixa**

#### Caso 5

e (Sensor de Porta/Janela: FECHAR Sensor de movimento: Movimento não detectado Sensor de CO2 : 1000 ppm ou menos 600 ppm ou mais

Sensor de temperatura: Mais de 25°C

→**Condicionador de ar LIGADO**

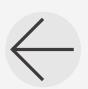

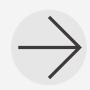

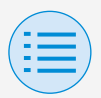

- **- Configuração do instalador**
	- **- Configurações RC**
		- **- Controle de intertravamento do sensor**

#### Caso 6

e (Sensor de Porta/Janela: FECHAR Sensor de movimento: Movimento não detectado Sensor de CO2 : 1000 ppm ou menos 600 ppm ou mais Sensor de temperatura: Menos de 20°C

→**Condicionador de ar DESLIG.**

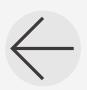

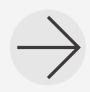

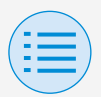

- **- Configuração do instalador**
	- **- Configurações RC**
		- **- Configurações de exibição RC**

#### **Data e hora/DST**

**Principal Secundário**

Defina o relógio do controle remoto e o horário de verão.

Depois que todas as configurações estiverem concluídas, pressione o botão "Enviar para RC".

\* A tela do app exibe itens diferentes dependendo da configuração do campo (definição do horário de verão) do controle remoto.

Para obter detalhes sobre como mudar a configuração do horário de verão, consulte o manual de instalação incluído com o controle remoto.

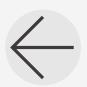

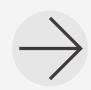

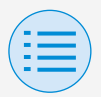

- **- Configuração do instalador**
	- **- Configurações RC**
		- **- Configurações de exibição RC**

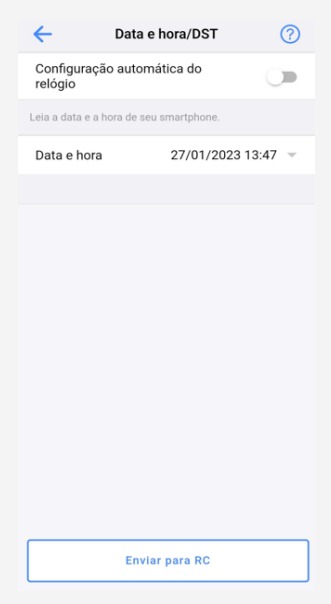

#### Quando não há configuração do horário de verão

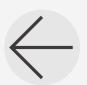

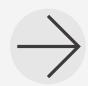

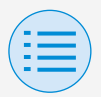

- **- Configuração do instalador**
	- **- Configurações RC**
		- **- Configurações de exibição RC**

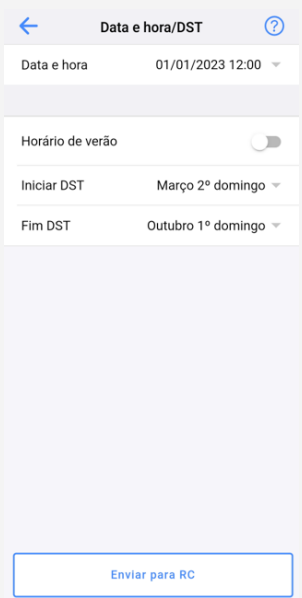

Quando há configuração do horário de verão

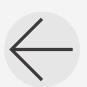

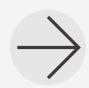

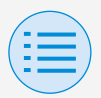

- **- Configuração do instalador**
	- **- Configurações RC**
		- **- Configurações de exibição RC**

### X**Configuração automática do relógio**

Defina a configuração automática do relógio para ativar/desativar. Não aparece quando o horário de verão é exibido ou quando conectado a um dispositivo centralizado. Não aparece e a função não está disponível se a configuração do horário de verão pode ser alterada.

#### X**Data e hora**

Configuração manual do dia e da hora.

\* Se a configuração automática do relógio está indisponível, essa configuração é possível.

#### X**Horário de verão**

Defina a capacidade para alterar a configuração do horário de verão para ativar/desativar.

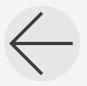

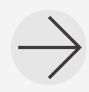

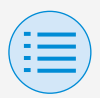

- **- Configuração do instalador**
	- **- Configurações RC**
		- **- Configurações de exibição RC**

### $\blacktriangleright$  **Iniciar DST**

Defina a data e a hora nas quais o horário de verão começará.

### X**Fim DST**

Defina a data e a hora nas quais o horário de verão terminará.

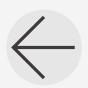

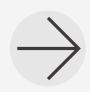

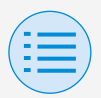

- **- Configuração do instalador**
	- **- Configurações RC**
		- **- Configurações de exibição RC**

**Celsius/Fahrenheit**

**Principal Secundário**

Defina o tipo de unidade com a qual a temperatura é exibida na tela do app. Depois que todas as configurações estiverem concluídas, pressione o botão "Enviar para RC".

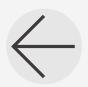

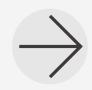

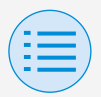

- **- Configuração do instalador**
	- **- Configurações RC**
		- **- Configurações de exibição RC**

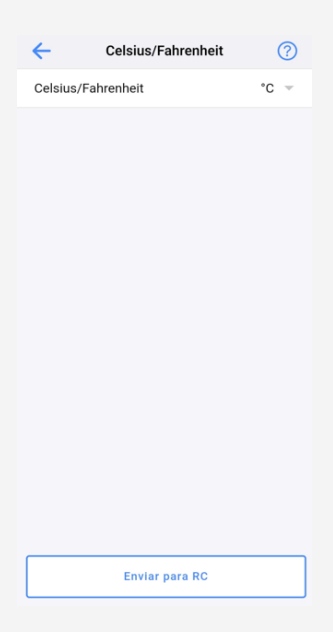

#### X**Celsius/Fahrenheit**

Defina a exibição de Celsius/ Fahrenheit.

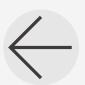

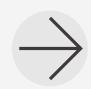

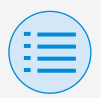

- **- Configuração do instalador**
	- **- Configurações RC**
		- **- Configurações de exibição RC**

**Controle de brilho**

**Principal Secundário**

Defina o nível de brilho do indicador de status e da luz de fundo do LCD no controle remoto.

Quando você retorna para a tela anterior, as configurações são enviadas para o controle remoto.

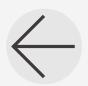

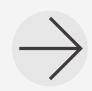

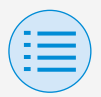

- **- Configuração do instalador**
	- **- Configurações RC**
		- **- Configurações de exibição RC**

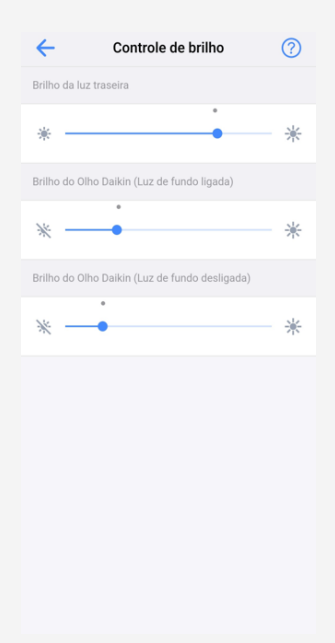

#### X**Brilho da luz traseira**

Defina o nível de brilho do LCD no controle remoto.

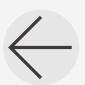

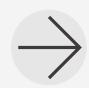
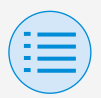

- **- Configuração do instalador**
	- **- Configurações RC**

**- Configurações de exibição RC**

### X**Brilho do indicador de status (Luz traseira ligada)**

Defina o nível de brilho do indicador de status quando a luz de fundo está LIGADA.

### X**Brilho do indicador de status (Luz traseira desligada)**

Defina o nível de brilho do indicador de status quando a luz de fundo está DESLIGADA.

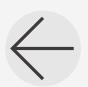

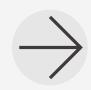

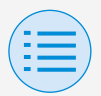

#### **- Menu de serviço**

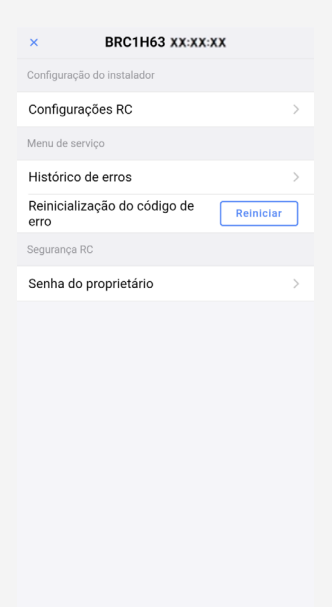

### X**Reinicialização do código de erro**

Depois de resolver o erro, toque em "Reiniciar" para limpá-lo no visor do histórico de erros do controle remoto.

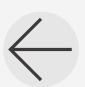

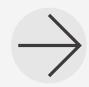

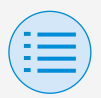

- **- Menu de serviço**
	- **- Histórico de erros Principal**

Exiba o histórico de erros salvo no controle remoto e na unidade interna. Selecionando no menu na parte superior da tela, é possível trocar entre exibir o histórico de erros do controle remoto e da unidade interna.

Ao especificar o número da unidade interna, você pode confirmar o histórico de erros de cada unidade interna.

- \* Para o histórico de erros da unidade interna, um máximo de 5 problemas são exibidos.
- \* Para o histórico de erros do controle remoto, um máximo de 10 problemas são exibidos.

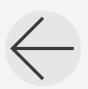

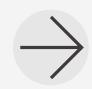

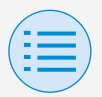

- **- Menu de serviço**
	- **- Histórico de erros**

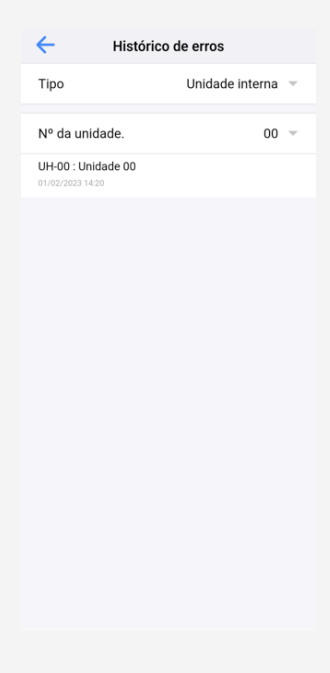

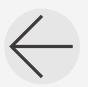

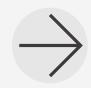

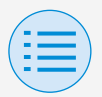

- **- Menu de serviço**
	- **- Histórico de erros**

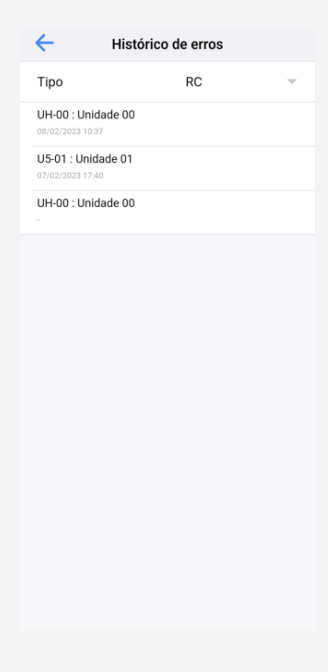

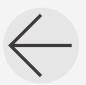

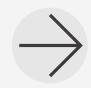

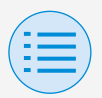

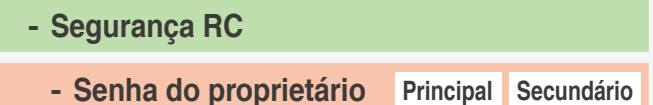

Defina a senha para proprietário/ administrador.

É possível tornar a entrada de senha obrigatória se o usuário deseja alterar as funções que podem ser alteradas com a autoridade de proprietário/ administrador.

[Quando a entrada da senha está indisponível] Se a chave seletora estiver disponível, a tela de configuração da senha será exibida, portanto insira uma senha de 4 dígitos.

\* Faça um memorando da sua senha e guarde-a em um lugar seguro. Saiba que, caso você esqueça a senha, há a possibilidade de que não possamos ajudálo.

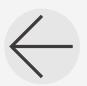

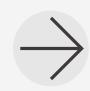

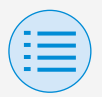

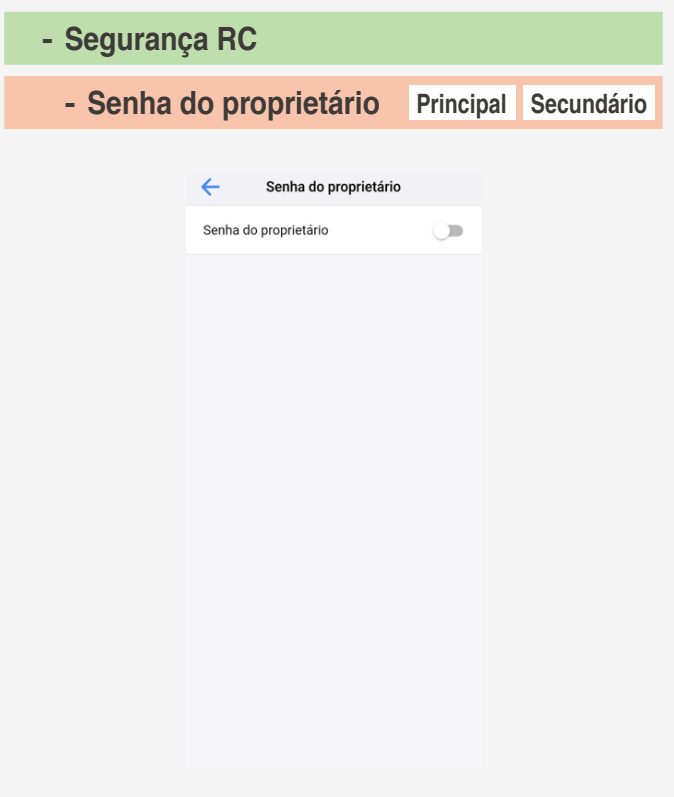

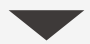

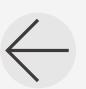

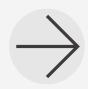

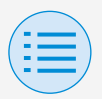

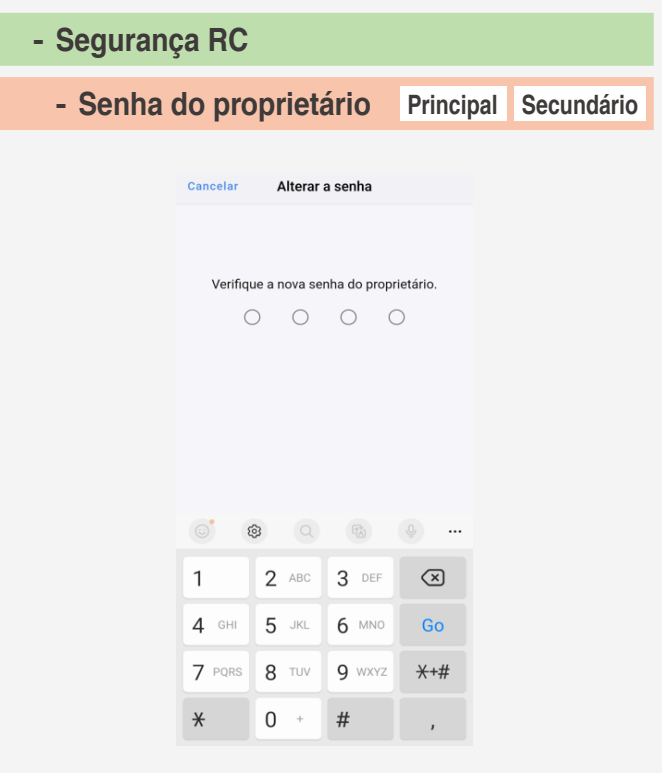

[Quando a entrada da senha está disponível]

Se a opção "Alterar a senha" for tocada, configuração da senha será exibida, portanto insira uma senha de 4 dígitos.

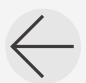

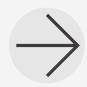

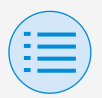

lo.

## **Modo de configuração manual**

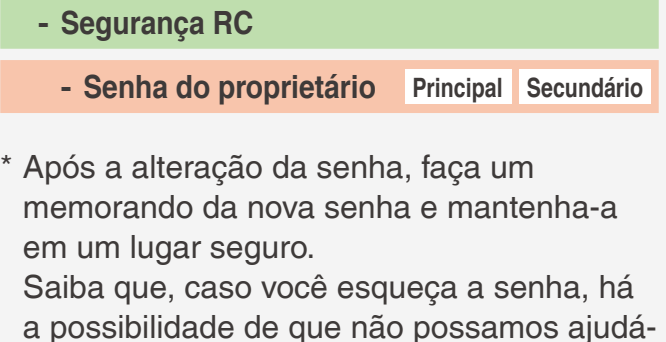

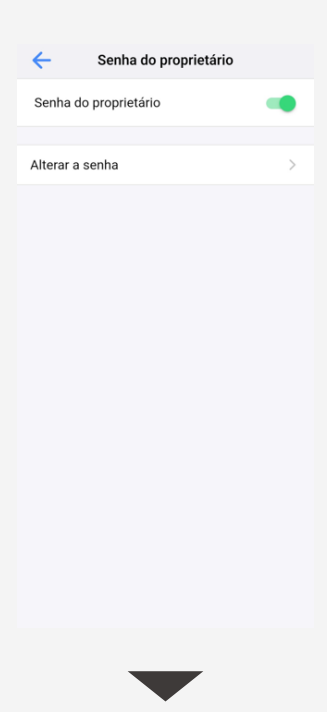

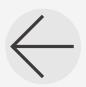

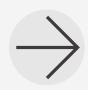

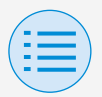

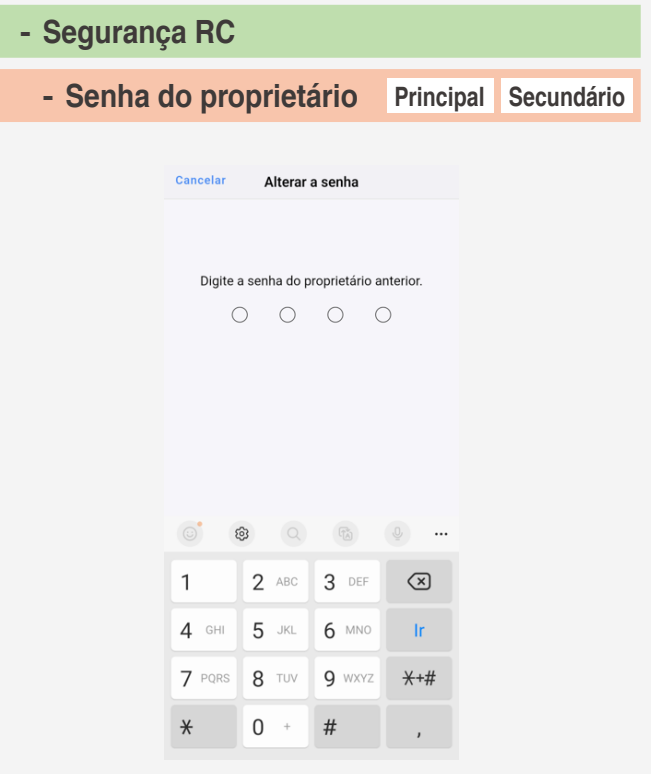

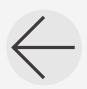

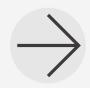

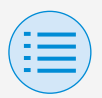

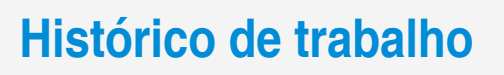

**Configuração do procedimento de confirmação do registro**

Você pode confirmar o registro das configurações do controle remoto no qual a configuração foi feita. As informações de data também são exibidas.

- \* Um máximo de 50 itens de dados históricos é armazenado.
- \* Não é possível editar de novo os dados históricos.
- \* Os itens diferentes daqueles quando foi realizada a configuração não podem ser exibidos.

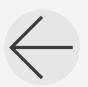

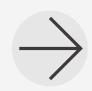

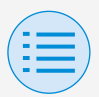

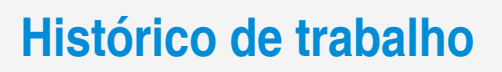

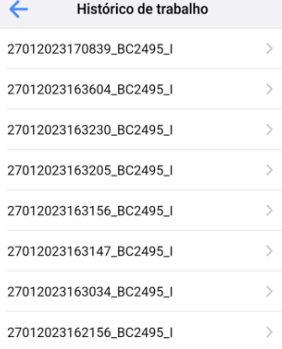

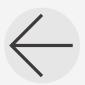

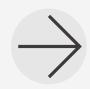

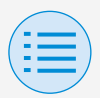

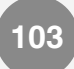

#### **Versão do aplicativo**

### Você pode confirmar a versão do software deste app.

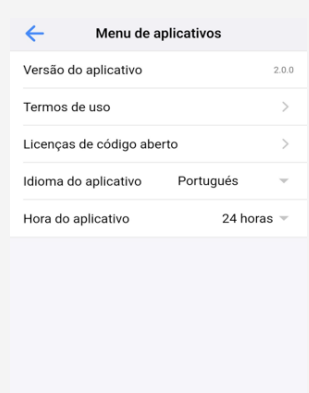

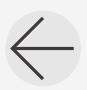

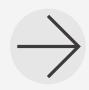

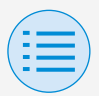

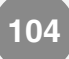

#### **Termos de uso**

#### Você pode confirmar os termos de uso deste app.

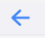

#### Termos de uso

Termos de uso para "DAIKIN APP"

Estes Termos de Uso para aplicação ou "DAIKIN APP". ("Termos") devem especificar condições que permitam aos usuários usar o aplicativo (incluindo futuras atualizações "App") fornecido pela DAIKIN INDUSTRIES Ltd. ("Daikin") para configurar configurações de equipamentos de ar condicionado ou usa serviços nos quais dados sobre configuração ou outras informações possam ser adquiridos ("Serviço") usando dispositivos compatíveis com Bluetooth Low Energy (BEB (Baixa Energia Bluetooth)). Ao usar o aplicativo, os usuários devem ler e concordar plenamente com estes Termos. Se os usuários não concordarem com estes Termos, os usuários não devem usar o aplicativo. Neste caso, os usuários devem parar imediatamente de baixar, instalar ou usar o Aplicativo. Será considerado que os usuários concordaram incondicionalmente com estes Termos no momento em que os usuários baixarem, instalarem ou usarem o aplicativo.

Artigo 1 (Uso do aplicativo)

 $\mathbf{1}$ Os usuários podem instalar o aplicativo em dispositivos compatíveis com Baixa Fnernia Bluetooth ("Disnositivos comnatíveis-

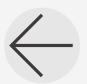

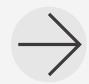

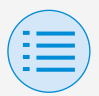

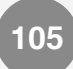

#### **Licenças de código aberto**

### Você pode confirmar a licença do software de código aberto que este app usa.

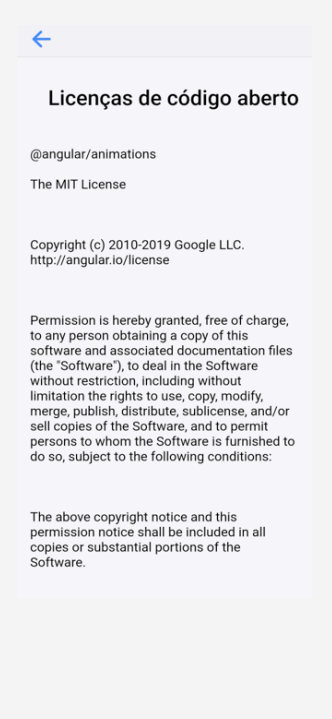

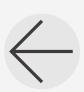

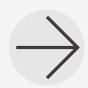

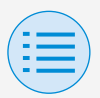

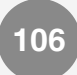

#### **Idioma do aplicativo**

Você pode alterar o idioma exibido por este app.

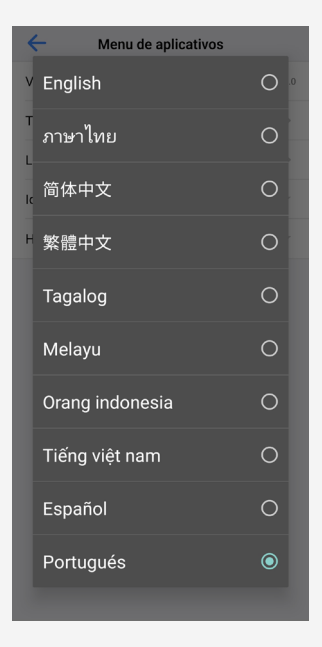

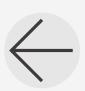

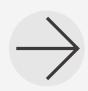

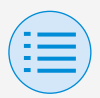

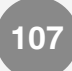

#### **Hora do aplicativo**

Você pode alterar se este app exibe o tempo no estilo de 24 horas ou 12 horas.

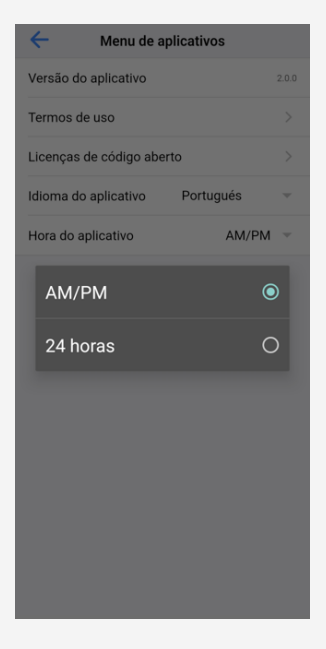

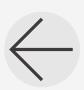

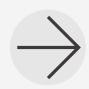

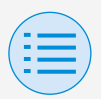

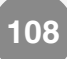

#### **O app não pode ser encontrado**

- O dispositivo Android que você usa está equipado com Bluetooth e uma câmera traseira?
	- ▶ Os dispositivos Android não equipados não exibirão o app na lista de apps da Google Play Store.
- A versão do OS do dispositivo Android que você está usando está correta?
	- $\blacktriangleright$  Se estiver usando um dispositivo Android com um SO mais antigo do que 12.0, o app poderá não ser exibido na lista de apps da Google Play Store.

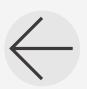

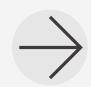

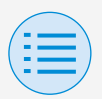

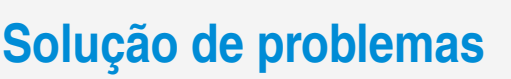

**A comunicação com o controle remoto não é possível**

- Você está realizando as configurações em um local próximo do controle remoto?
	- Embora a comunicação Bluetooth de energia baixa seja possível mesmo de locais distantes, como regra básica, realize o trabalho próximo do controle remoto operacional.
- A função Bluetooth e a função da câmera do dispositivo estão definidas para LIGADA?
	- XDefina a função Bluetooth e a função da câmera para LIGADA.

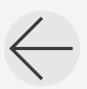

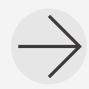

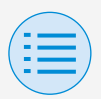

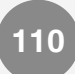

- A tela de configuração Bluetooth é exibida na tela de menu do instalador?
	- $\blacktriangleright$  No controle remoto, exiba a tela de configuração Bluetooth na tela do instalador.
- O relógio do dispositivo está correto?

**Defina o relógio no dispositivo** corretamente para a hora atual.

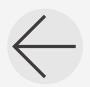

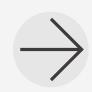

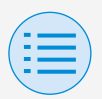

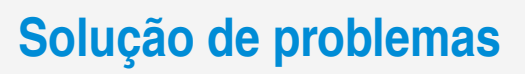

- A configuração de proibição Bluetooth no controle remoto está definida para "Permitir"?
	- XDefina "Permitir" na área de configuração de proibição Bluetooth do menu de configuração do campo no controle remoto.
- Você está tentando estabelecer uma conexão Bluetooth sem usar o app?
	- $\blacktriangleright$  Mesmo se você estabelecer uma conexão a partir da tela de configuração do smartphone, sem usar o app, o app não terá uma conexão.

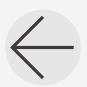

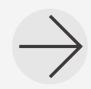

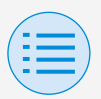

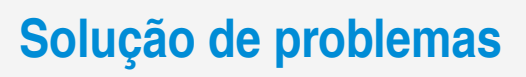

- O dispositivo que você está utilizando está carregado?
	- Carregue-o. Se a energia da bateria for insuficiente, haverá a possibilidade de que a comunicação não possa ser bem realizada.
- A conexão com o controle remoto foi possível antes, mas agora não é possível.
	- $\triangleright$  Cancele o registro do dispositivo na lista de dispositivos Bluetooth nas configurações do smartphone.

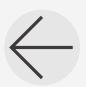

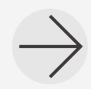

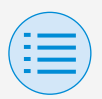

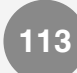

**O ícone Zigbee não aparece na tela do controle remoto**

- O intertravamento foi configurado corretamente?
	- la Não realize apenas o registro do sensor, mas também configure o intertravamento do sensor registrado.
- Você está exibindo a tela de informações do controle remoto?
	- ▶ O ícone Zigbee aparece na tela de informações do controle remoto. Para obter detalhes, consulte o manual de instalação incluído com o controle remoto.

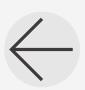

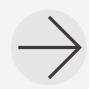

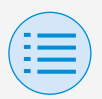

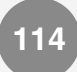

- As conexões Bluetooth com o APLICATIVO DAIKIN são desconectadas?
	- ▶ O ícone Zigbee não será exibido enquanto houver uma conexão Bluetooth, por isso desconecte o Bluetooth.

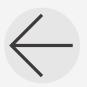

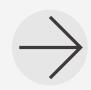

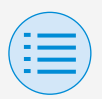

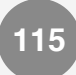

#### **O ícone Zigbee está piscando**

- A bateria do sensor Zigbee está vazia?
	- $\blacktriangleright$  Substitua a bateria. Consulte o manual do sensor Zigbee para obter instruções sobre a substituição.
- O sensor Zigbee foi instalado em um local onde seus sinais ficariam obstruídos?
	- XVerifique se há obstruções e o posicionamento do sensor Zigbee.
- Você está usando algum dispositivo que pode interferir no sinal do sensor Zigbee?
	- ▶ Verifique a presença desses dispositivos e suas posições.

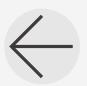

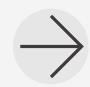

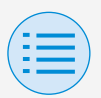

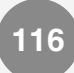

- O sensor Zigbee está posicionado longe da unidade de controle remoto?
	- **> Posição dentro de aproxim. 10 m** sem obstruções.
- Você desligou o controle remoto um pouco antes?
	- ▶ O ícone Zigbee pode piscar por um tempo após o fornecimento de energia do controle remoto ser restaurado.

As seguintes operações no sensor registrado podem resolver o problema.

- Sensor de Temperatura/Umidade ou Sensor de CO2: Pressionar o botão na unidade principal.
- Sensor de Porta/Janela: Abrir e fechar a porta, janela etc. na qual o sensor está instalado.
- Sensor de movimento: Manter a mão na frente do sensor.

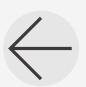

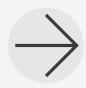

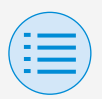

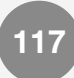

**O condicionador de ar não está intertravado**

- O intertravamento foi configurado corretamente?
	- $\blacktriangleright$  Faça corretamente as configurações de intertravamento. Para obter detalhes sobre as configurações de intertravamento de cada sensor Zigbee, consulte as respectivas seções "Sensor de temperatura", "Sensor de CO2", "Sensor de Porta/Janela" e "Sensor de movimento" neste manual.
- O estado operacional do condicionador de ar mudou um pouco antes?
	- ▶ Quando a operação do condicionador de ar é alterada, pode levar até 30 minutos para o controle de intertravamento começar a funcionar.

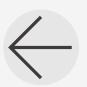

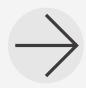

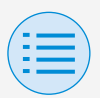

- O intertravamento foi definido para diversos sensores?
	- Ao configurar o controle de intertravamento com vários sensores Zigbee, o controle de intertravamento pode não funcionar como pretendido dependendo da resposta do controle e das configurações de prioridade. Verifique as configurações do controle de intertravamento. Para obter detalhes, consulte "AVISO (Sobre as configurações de prioridade ao usar diversos sensores)" em "Controle de intertravamento do sensor".

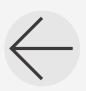

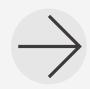

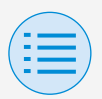

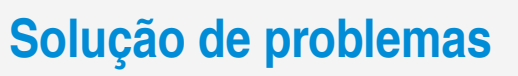

**O valor do sensor é exibido como "-" na tela do controle remoto**

- As configurações de intertravamento do sensor foram feitas corretamente?
	- **Apenas registrar o sensor não** mudará o valor dele. Configure o intertravamento do sensor também.
- Você desligou o controle remoto um pouco antes?
	- A comunicação com o sensor Zigbee pode falhar por um tempo após o fornecimento de energia do controle remoto ser restaurado.

Pressionar o botão no corpo do sensor de Temperatura/Umidade registrado ou do sensor de CO2 pode restaurar a exibição.

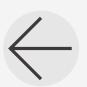

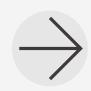

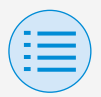

### **Sobre mensagens do visor**

#### **Tela do app (caixa de diálogo exibida ao gravar no controle remoto)**

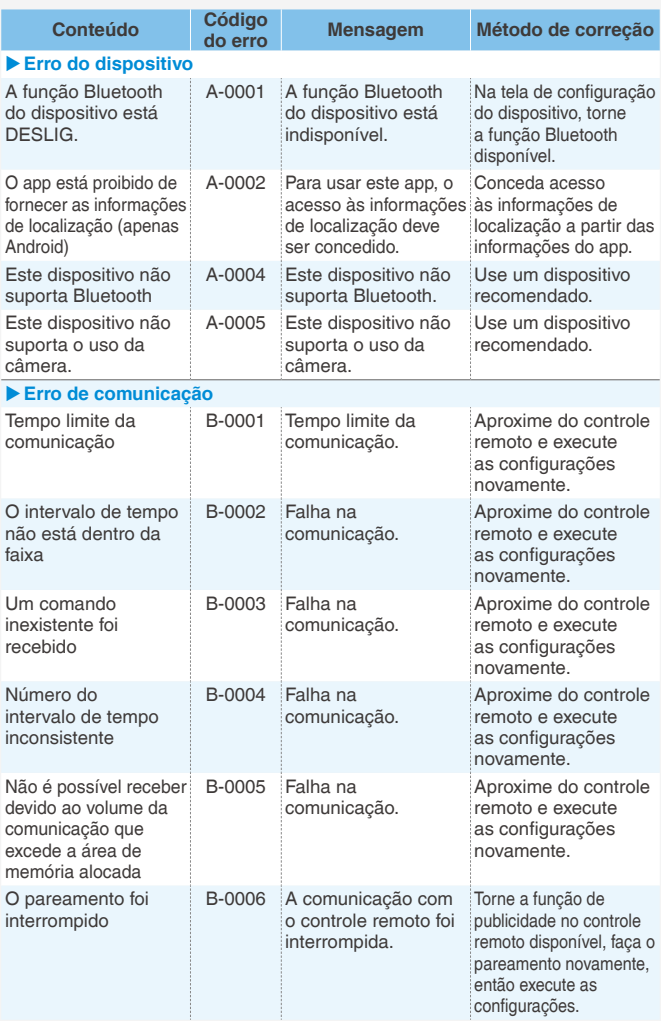

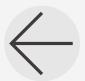

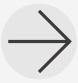

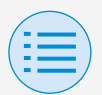

### **Sobre mensagens do visor**

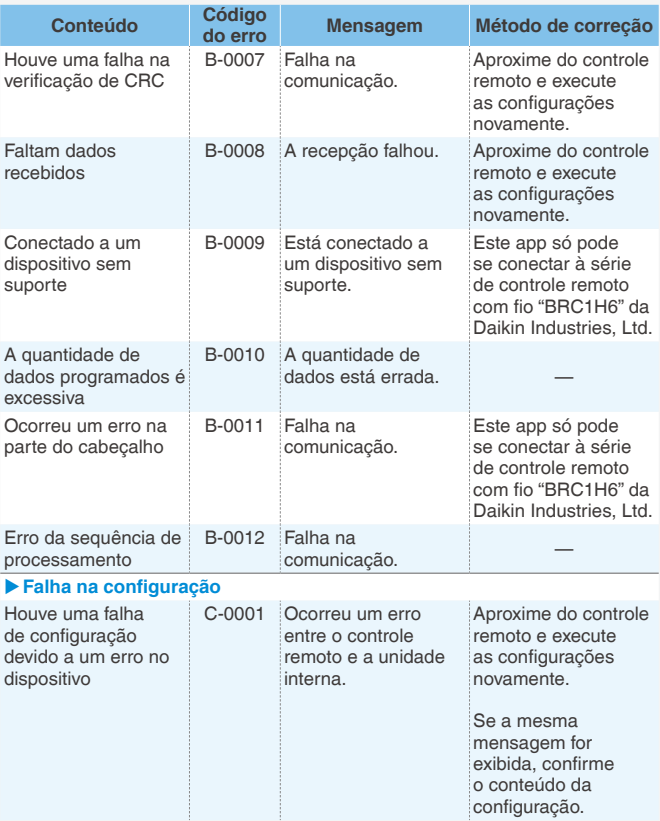

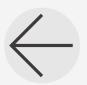

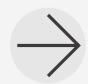

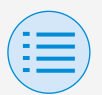

### **Sobre mensagens do visor**

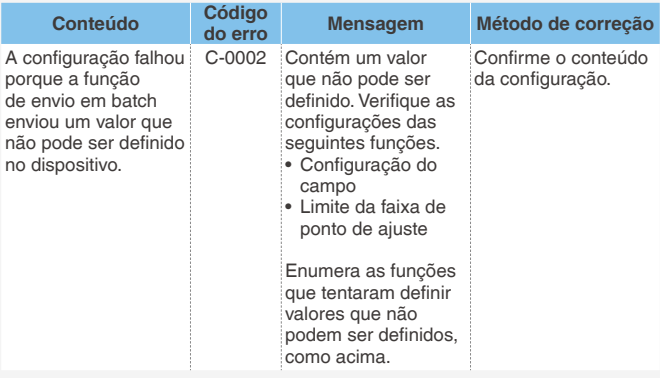

1 Se este app não for atualizado com a versão mais recente, ele não poderá ser usado.

Além disso, se o app estiver sendo usado em um ambiente no qual a conexão com a internet não é possível e se foi iniciado mais de 31 vezes desde a última verificação da versão, ele não poderá ser usado até que a verificação da versão seja realizada novamente.

2 Embora a comunicação Bluetooth de energia baixa seja possível mesmo de locais distantes, como regra básica, realize o trabalho próximo do controle remoto operacional.

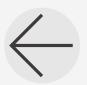

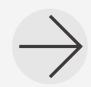

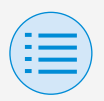

## **Sobre marcas e direitos autorais**

- "QR Code" é uma marca comercial ou marca registrada da DENSO WAVE INCORPORATED.
- "iOS" e "Apple Store" são marcas comerciais ou marcas registradas da Apple Inc.
- "Android" e "Google Play Store" são marcas comerciais ou marcas registradas da Google Inc.
- Os logotipos e as marcas Bluetooth® e Zigbee™ são marcas registradas de propriedade da Bluetooth SIG, Inc. e da Zigbee Alliance, respectivamente, e o uso de tais marcas pela Daikin Industries LTD. está sob licença. Outras marcas registradas e nomes comerciais são dos seus respectivos proprietários.
- O conteúdo deste manual está sujeito a alterações sem aviso prévio.

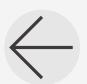

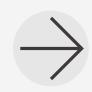

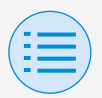

## **Sobre marcas e direitos autorais**

• Outros nomes de empresas, nomes de produtos etc. aqui mencionados são marcas comerciais ou marcas registradas de outras empresas, ou marcas comerciais desta empresa. Deve-se observar que as marcas ® e ™ não estão especificadas no texto.

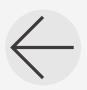

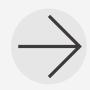

EM19A039E (2310) HT